SBC Series

Single Board Computer Full Size PICMG with LAN x 2, VGA, Audio, Video **SPI-8150-LLVA**

# LAN x 2, VGA, Audio, Video **SPI-8151-LLVA** User's Manual

CONTEC CO.,LTD.

#### **Copyright**

Copyright 2004 CONTEC CO., Ltd. All Rights Reserved. No part of this document may be copied or reproduced in any form by any means without prior written consent of CONTEC CO., Ltd.

CONTEC Co., Ltd. makes no commitment to update or keep current the information contained in this document. The information in this document is subject to change without notice.

All relevant issues have been considered in the preparation of this document. Should you notice an omission or any questionable item in this document, please feel free to notify CONTEC CO., Ltd.

Regardless of the foregoing statement, CONTEC assumes no responsibility for any errors that may appear in this document nor for results obtained by the user as a result of using this product.

#### **Acknowledgments**

IBM/AT and PS/2 are trademarks of International Business Machines Corporation.

Award is a registered trademark of Award Software International, Inc.

Intel, Celeron and Pentium 4 are registered trademarks of Intel Corporation.

Microsoft Windows is a registered trademark of Microsoft Corporation.

All Other product names or trademarks are properties of their respective owners.

#### **Liability**

The obligation of the warrantor is solely to repair or replace the product. In no event will the warrantor be liable for any incidental or consequential damages due to such defect or consequences that arise from inexperienced usage, misuse, or malfunction of this device.

#### **Limited One Year Warranty**

CONTEC Industrial CPU card is warranted by CONTEC CO., Ltd. to be free from defects in material and workmanship for up to one year from the date of purchase by the original purchaser.

Repair will be free of charge only when this device is returned freight prepaid with a copy of the original invoice and a Return Merchandise Authorization to the distributor or the CONTEC group office from which it was purchased.

This warranty is not applicable for scratches or normal wear, but only for the electronic circuitry and original boards. The warranty is not applicable if the device has been tampered with or damaged through abuse, mistreatment, neglect, or unreasonable use, or if the original invoice is not included, in which case repairs will be considered beyond the warranty policy.

#### **How to Obtain Service**

For replacement or repair, return the device freight prepaid, with a copy of the original invoice. Please obtain a Return Merchandise Authorization Number (RMA) from our Sales Administration Department before returning any product.

*No product will be accepted by CONTEC group without an RMA number.*

#### **Caution about Battery**

Replace only with the same or equivalent type recommended by the manufacturer.

Dispose of used batteries according to the local ordinances or regulations.

# **Table of Contents**

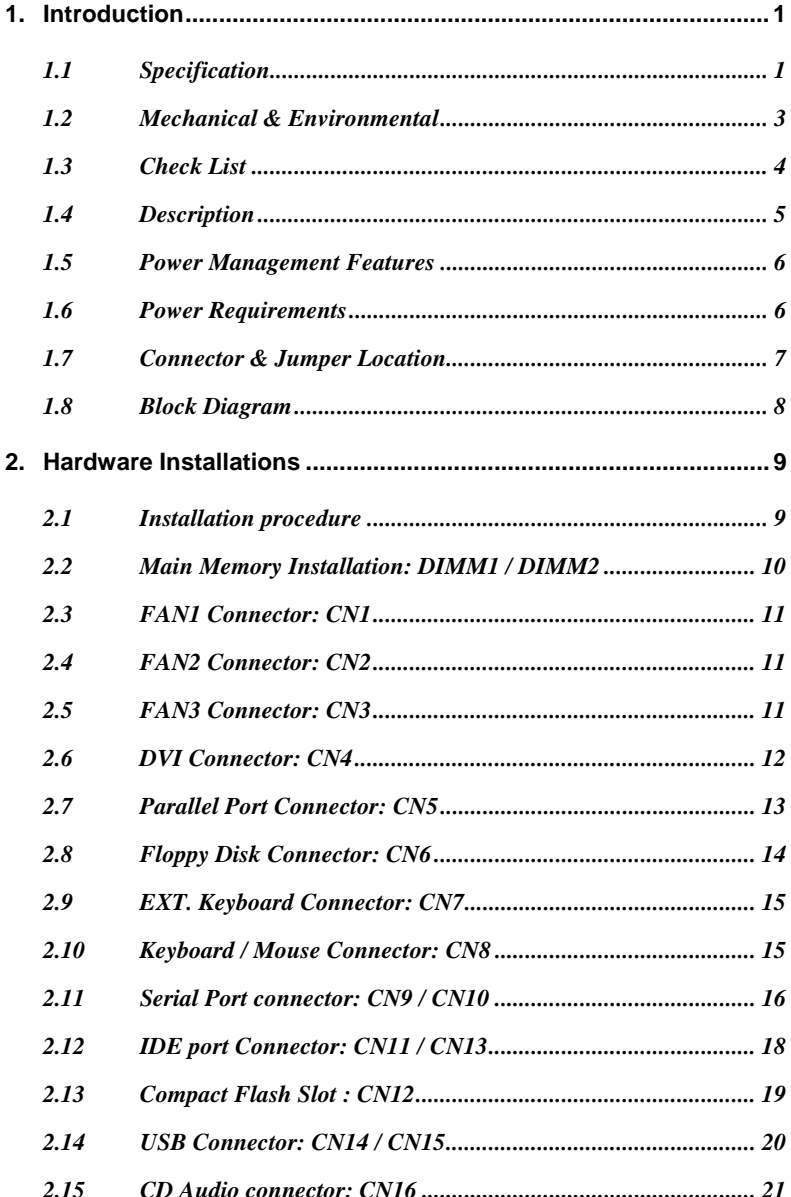

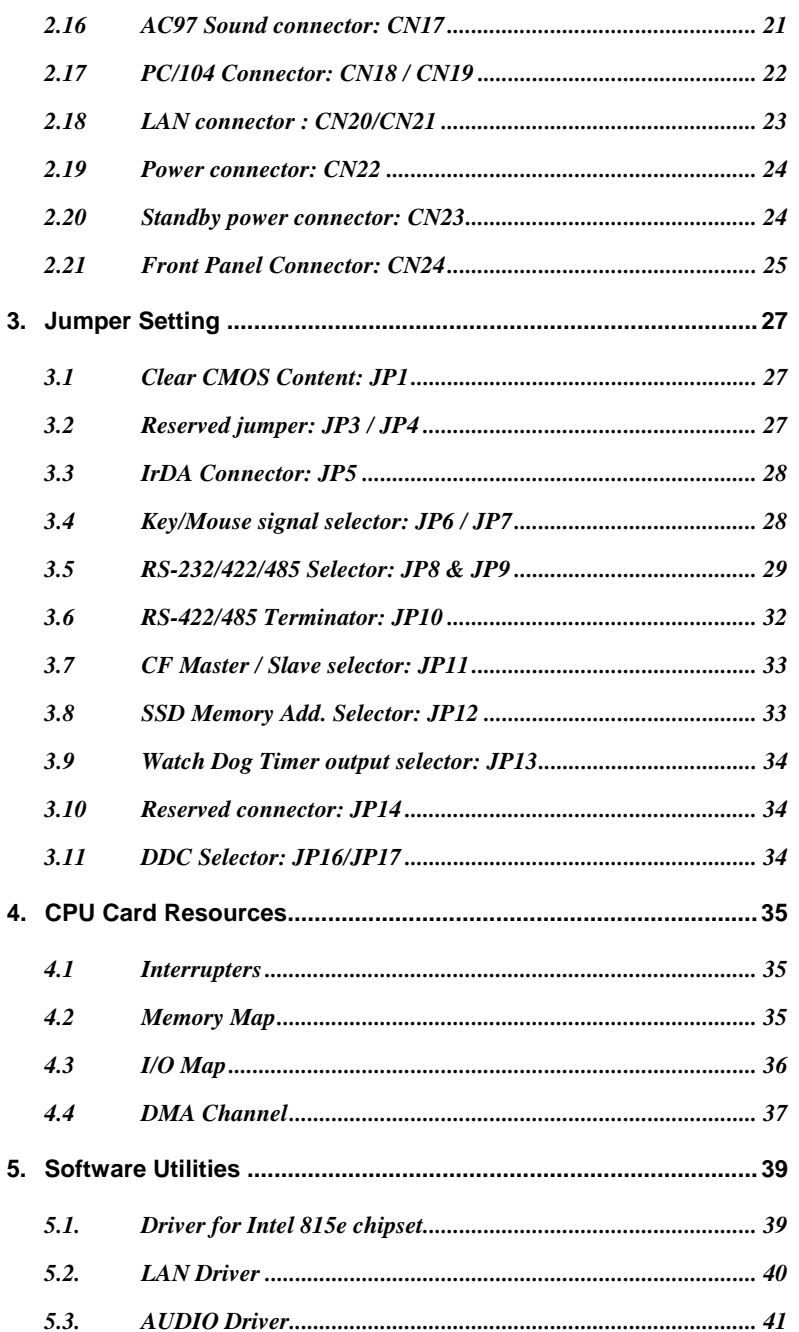

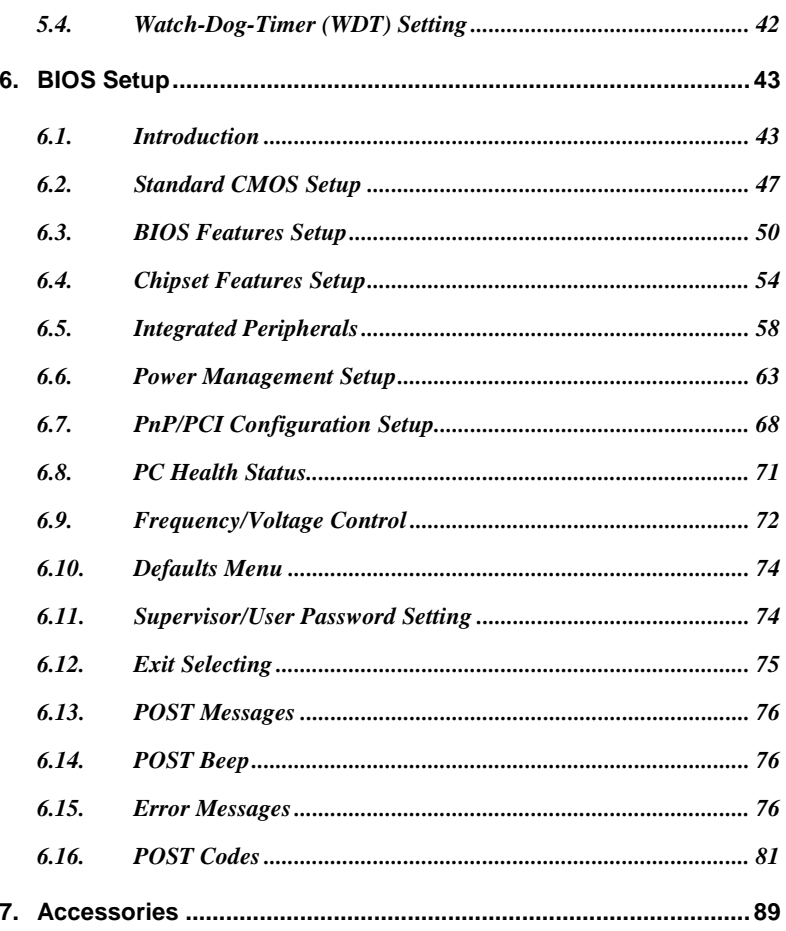

#### **OCONTEC** vi SPI-8150-LVA, SPI-8151-LVA

# **1. Introduction**

### **1.1 Specification**

Processor: Ultra-Low Voltage Intel Celeron

SPI-8150-LVA: 400MHz

SPI-8151-LVA: 650MHz

- y **Form Factor:** PICMG bus
- y **Chipset:** Intel 815e Chipset includes GMCH (Graphics and Memory Controller Hub), ICH2 (I/O Controller Hub) and FWH (Firm Ware Hub)
- y **Cache Size:** 256KB L2 cache is integrated in the Celeron CPU
- **Memory(Option):** Up to 512MB SDRAM (PC-100), ECC not support.
- y **Memory Sockets:** Two 168-pin DIMM sockets for SDRAM in 16MB, 32MB, 64MB, 128MB, 256MB and 512MB configurations.
- **BIOS:** Award BIOS, PnP support
	- Flash EEPROM (256KB) for BIOS update
	- Power management
	- Frequency / Voltage control
- y **Bus Speed:** 100MHz
- **Multi I/O:** Winbond W83627 chipset (LPC revision 1.0)
- **Parallel port:** One high-speed parallel port, SPP/EPP/ECP mode
- Series Port: Two 16550 UART port, COM2 is RS-232/422/485 configurable.
- **Enhanced IDE:** Two EIDE port, up to 4 IDE devices \*1, support Ultra DMA 33/66/100
- y **FDD Interface:** Two floppy drives (360KB, 720KB, 1.2MB, 1.44MB, 2.88MB)
- y **USB Interface:** Two box-header support 4 USB v1.1 ports
- y **Watchdog Timer:** Software programmable 15 levels, Reset or NMI (Jumper selectable)
- IrDA: One 1x6 Pin-header
- y **Keyboard / Mouse connector:** One PS/2 keyboard/Mouse MiniDIN 6-pinsconnector and one 5-pins box-header for external keyboard
- y **VGA/LCD Connector**: DVI interface \*2
- Audio: Support AC97 Codec integrated in ICH2.
- **LAN1:** Intel ICH2 integrated with Intel 82562ET chipset
	- Wake On LAN support
- **LAN2:** Intel 82551 LAN controller
	- Wake On LAN support
- y **SSD Socket :** DIP socket supports DiskOnChip flash disks (2MB 144MB)
- y **CF Slot :** Slot supports Compact Flash card (Power +5V, PCMCIA-ATA standard, TypeI/II type card correspondence). Connecting to the Secondary IDE.
- **RTC:** battery backup by Lithium Battery (CR2450)
	- $\bullet$  The clock is accurate to  $\pm 3$  minutes/month at 25 $\rm{^{\circ}C}$ .
	- The coin type Lithium battery specification is shown in table

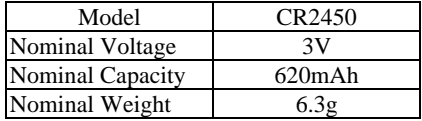

\* The maximum using duration of CR2450 Battery is over 8 years at 20°C.

#### **Operating System Support:**

Windows XP Professional/ Home Edition Windows 2000 Professional Windows 98SE Windows NT Workstation 4.0 \*3

- \*1 The number of drives includes a CF card inside the CF slot.
- \*2 The interface can connect to a CONTEC Panel Link input type display (using an optional cable) or an ordinary analog RGB input display (using the bundled DVI-analog RGB adapter).
- \*3 USB is not supported.

### **1.2 Mechanical & Environmental**

- POWER CONSUMPTION :
	- $\leftrightarrow$  +5VDC  $\pm$  5 %

SPI-8150-LLVA (Celeron 400 MHz) : 4.2A max.

SPI-8151-LLVA (Celeron 650 MHz) : 6.0A max.

- $\leftrightarrow$  +5VSB  $\pm$  5 % (Only at the time of ATX power supply use): 0.3A max.
- $\leftrightarrow$  +12VDC $\pm$  5 % (Only the power supply of the fan connector)

A necessary current depends on the fan that uses.

- $\bullet$  OPTERATING TEMPERATURE: 0 to 60 °C.
- STORAGE TEMPPERATURE: -40 to 80 °C.
- HUMIDITY: 10% to 90%RH (non-condensing)
- BOARD DIMENSION:  $338mm(L)$  X  $122mm(H)$  / 13.3 inch X 4.8 inch.
- BOARD WEIGHT: 414.5g

### **1.3 Check List**

Please check that your package is complete and contains the items below. If you discover damaged or missing items, please contact your dealer.

- y The SPI-8150-LLVA and SPI-8151-LLVA Industrial PICMG CPU board
- This User's Manual & Registration Card
- One CD-ROM
- One IDE 40pin Ribbon Cables
- One IDE 80Pin Ribbon Cables
- One Floppy Ribbon Cable
- One mounting bracket attached with 2 serials ports ribbon cables
- One mounting bracket attached with 1 parallel port ribbon cable
- One mounting bracket attached with audio jacks ribbon cable
- One 6 pin mini-DIN cable (2 in 1 cable for PS2 Mouse & Keyboard functions)
- One DVI-Analog RGB conversion adapter
- Jumper Short Pin: 6 pcs

#### **1.4 Description**

The SPI-8150/1-LLVA is a PICMG standard Industrial CPU board based on Intel 815e chipset and is fully designed for harsh industrial environment. It features with Intel's Ultra-Low Voltage Mobile 400/650MHz processor. This card accommodates up to 512MB of SDRAM memory.

The SPI-8150/1-LLVA comes with onboard CPU temperature sensor to protect your processor from overheating (Winband W83627 chipset). Wired for Management (WFM) 2.0 specification compliance.

The SPI-8150/1-LLVA has two LAN connectors that use Intel ICH2 integrated with Intel 82562ET (AOL & 10/100) controller and Intel's chipset 82551.

The SPI-8150/1-LLVA has a DVI connector supports VGA/LCD which accepts a digital graphics input signal.

# **1.5 Power Management Features**

#### *Overview*

- SMRAM space remapping to A0000h (128KB)
- y Optional Extended SMRAM space above 256MB, additional 512KB, 1MB TSEG from Top of Memory, cacheable
- Stop Clock Grant and Halt special cycle translation from the host to the hub interface
- ACPI Compliant power management
- APIC Buffer Management
- SMI, SCI, and SERR error indication

Specifications Supported

- $APM$  rev. 1.2.
- $A$ CPI Rev. 1.0
- PCI Power Management, Rev. 1.0
- PC 99 System Design Guide, Rev. 1.0

# **1.6 Power Requirements**

Your system requires a clean, steady power source for reliable performance of the high frequency CPU on the SPI-8150/1-LLVA Industrial CPU card, the quality of the power supply is even more important. For the best performance make sure your power supply provides a range of 4.75 volts minimum to 5.25 volts maximum DC power source.

Rise time for power supply: 2 ms to 20 ms

# **1.7 Connector & Jumper Location**

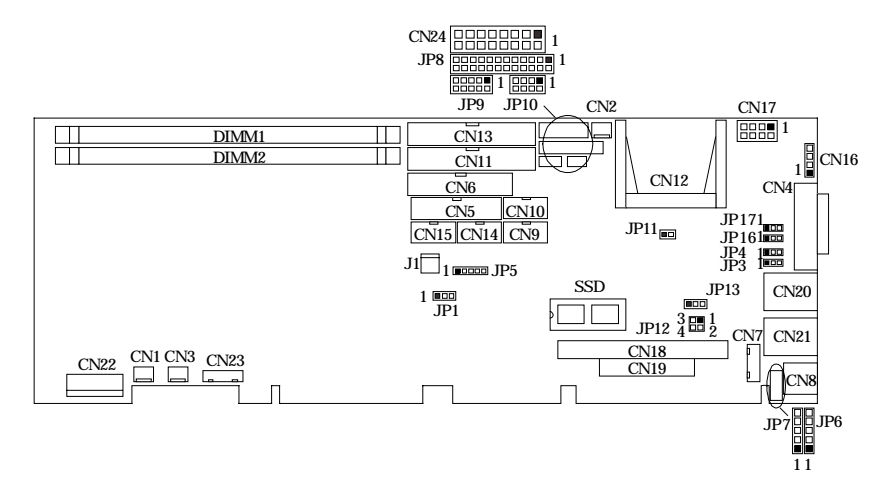

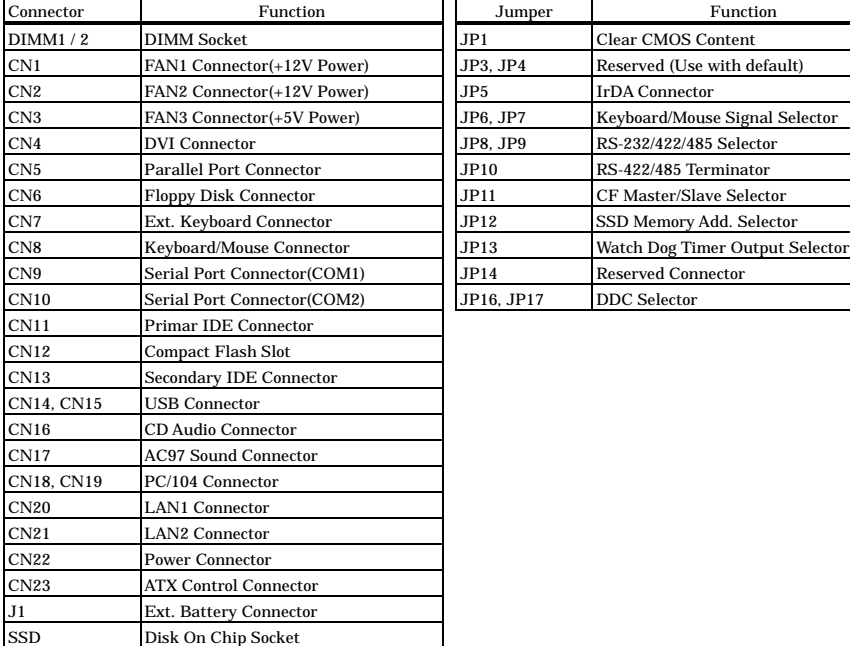

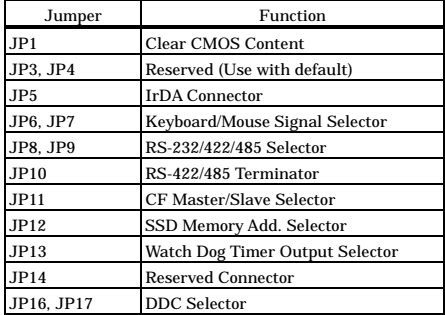

# **1.8 Block Diagram**

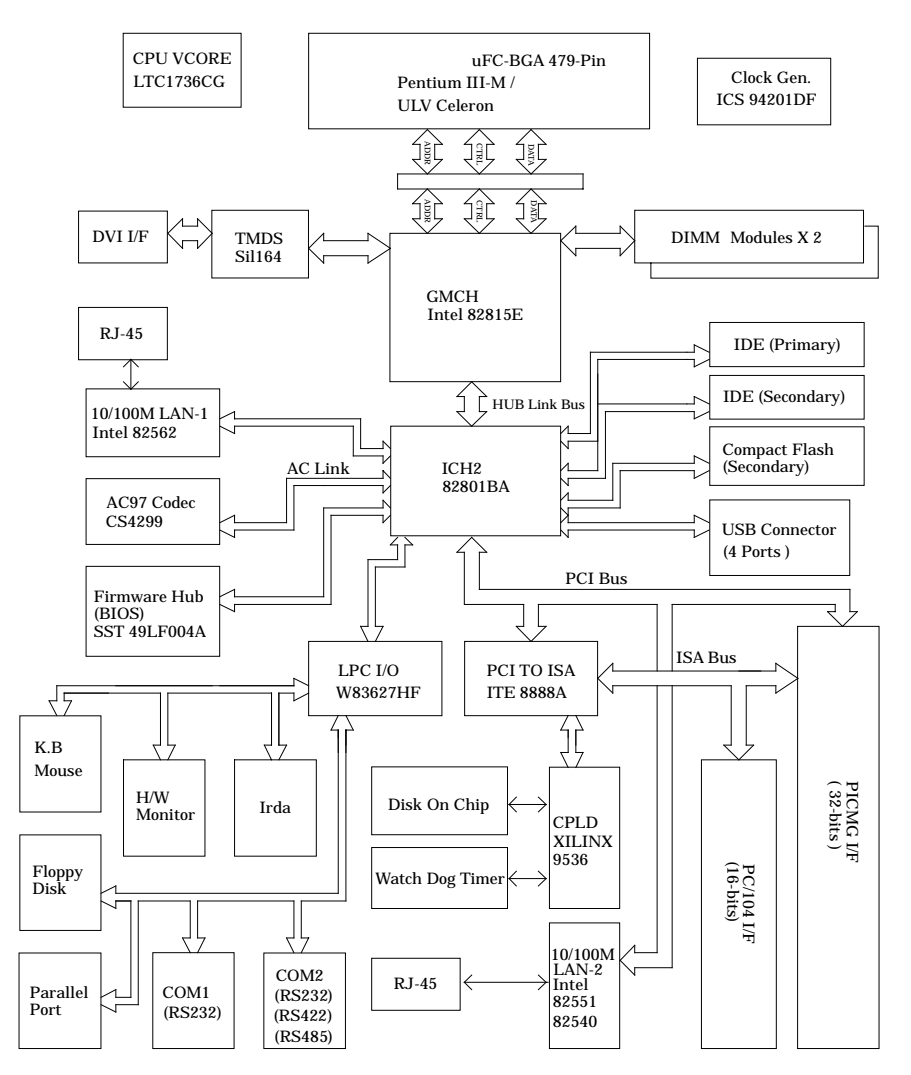

# **2. Hardware Installations**

This chapter provides information on how to use the jumpers and connectors on the SPI-8150/1-LLVA in order to set up a workable system.

#### **2.1 Installation procedure**

- 2.1.1 Confirm the power supply is off.
- 2.1.2 Insert the DRAM module with correct orientation.
- 2.1.3 Insert all external cables except for flat panel. (Hard disk, floppy, keyboard, Mouse, LAN, etc.)
- 2.1.4 Prepare a CRT monitor for CMOS setup.
- 2.1.5 Turn on the power.
- 2.1.6 Enter the BIOS setup mode by pressing 'Del' key during boot up.
- 2.1.7 Use the "Load BIOS Optimal Defaults" feature.
- 2.1.8 Configure the *Peripheral Setup* and the *Standard Setup* correctly.
- *Note: The CMOS memory may be in an undefined state at power-on after a period of no battery backup.*

#### **2.2 Main Memory Installation: DIMM1 / DIMM2**

The SPI-8150/1-LLVA Industrial CPU Card supports two dual inline memory module (DIMM 168-pin) sockets for a maximum total memory of 512MB. Using the serial presence detect (SPD) data structure, programmed into an  $E^2$ PROM on the DIMM, the BIOS can determine the SDRAM's size and speed. Minimum memory size is 16MB; maximum memory size is 512MB. Memory size and speed can vary between sockets.

The CPU card supports the following memory features:

- 168-pin DIMMs with gold-plated contacts
- 100MHz SDRAM
- Non-ECC DIMMs
- 3.3V memory only
- Unbuffered single or double-sided DIMMs in the following sizes:

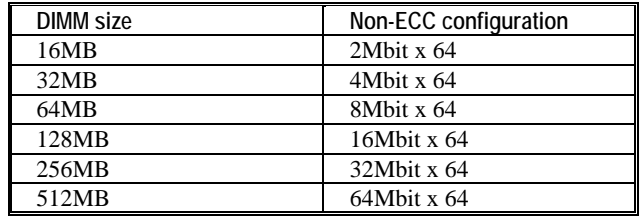

*Note: All memory components and DIMMs used with the SPI-8150/1-LLVA CPU card must comply with the PC SDRAM Specification. These include: the PC SDRAM Specification \*memory component specific), the PC Unbuffered DIMM Specification, and the PC Serial Presence Detect Specification.*

### **2.3 FAN1 Connector: CN1**

CN1 is a 3-pins box-header for the cooling fan power connector. The fan must be a 12V fan. Pin 3 is for Fan speed sensor input.

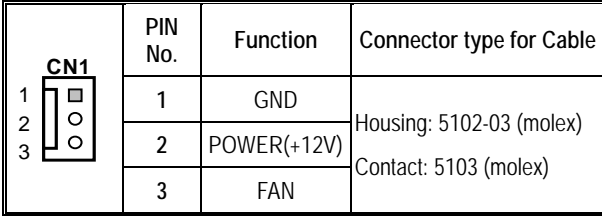

### **2.4 FAN2 Connector: CN2**

CN2 is a 3-pins box-header for the cooling fan power connector. The fan must be a 12V fan. Pin 3 is for Fan speed sensor input.

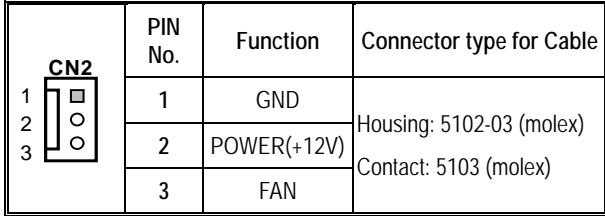

#### **2.5 FAN3 Connector: CN3**

CN3 is a 3-pins box-header for the cooling fan power connector. The fan must be a 5V fan.

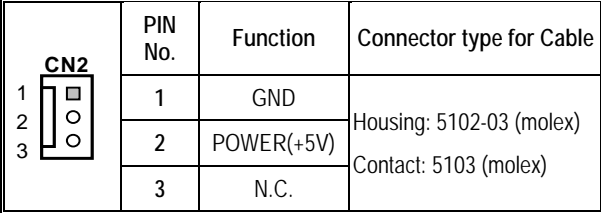

### **2.6 DVI Connector: CN4**

CN4 is a DVI connector LCD / CRT displays. The following shows the pin assignments of this connector.

You can use it to connect a CRT (even a DB-15 connector is acceptable by using the bundled DVI-analog RGB adapter) or a CONTEC Panel Link display.

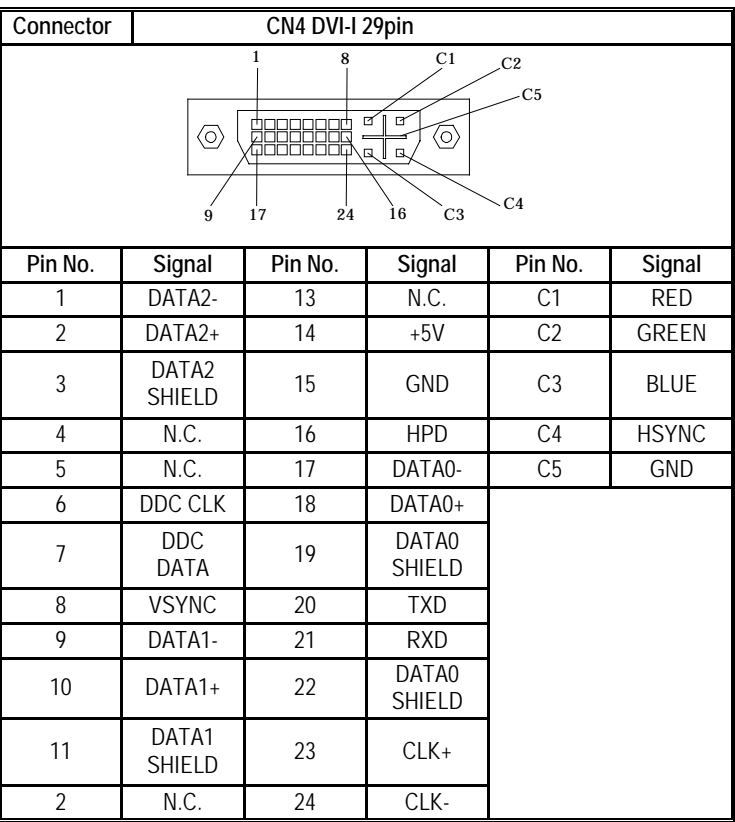

### **2.7 Parallel Port Connector: CN5**

The parallel port bracket can used to add an additional parallel port for additional parallel devices. There are four options for parallel port operation:

- Compatible (Standard mode)
- Bi-Directional (PS/2 compatible)
- y Bi-Directional EPP. A driver from the peripheral manufacturer is required for operation.
	- **PIN No. Function PIN No. Function 1** STROBE **2** ALF **3** PD0 **4** ERROR **CN5 5** PD1 **6** INIT  $1 \mod 2$ **7** PD2 **8** SLCT IN  $\circ$   $\circ$  $\circ$   $\circ$ **9** PD3 **10** GND  $\circ$   $\circ$ **11** PD4 **12** GND  $\circ$   $\circ$  $\circ$   $\circ$ **13** PD5 **14** GND  $\circ$   $\circ$ **15** PD6 **16** GND  $\circ$   $\circ$  $\circ$   $\circ$ **17** PD7 **18** GND  $\circ$   $\circ$  $\circ$   $\circ$ **19** ACK **20** GND  $\circ$   $\circ$ **21** BUSY **22** GND  $25$  0  $\circ$  26 **23** PE **24** GND **25** SLCT **26** N.C
- Bi-Directional High-speed ECP

#### **2.8 Floppy Disk Connector: CN6**

The floppy interface can be configured for the following floppy drive capacities and sizes:

- $\bullet$  360 KB, 5.25-inch
- $\bullet$  1.2 MB, 5.25-inch
- $\bullet$  720 KB, 3.5-inch
- $\bullet$  1.25/1.44 MB, 3.5-inch
- $2.88 \text{ MB}, 3.5\text{-inch}$

This connector supports the provided floppy drive ribbon cable. After connecting the single and to the board, connect the two plugs on the other end to the floppy drives.

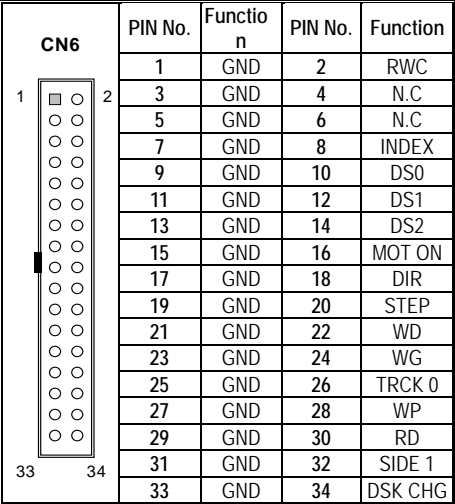

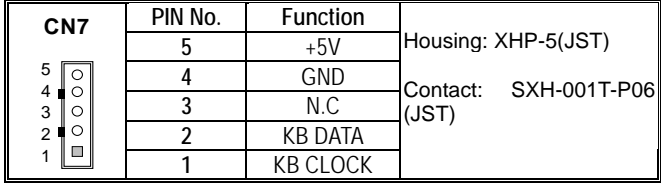

#### **2.9 EXT. Keyboard Connector: CN7**

#### **2.10 Keyboard / Mouse Connector: CN8**

The CPU card provides a standard PS/2® keyboard/mouse connector for attaching a PS/2® keyboard/mouse. You can plug a PS/2® mouse or keyboard cable directly into PS2 connector by jumper setting or 1 to 2 cable to connection .

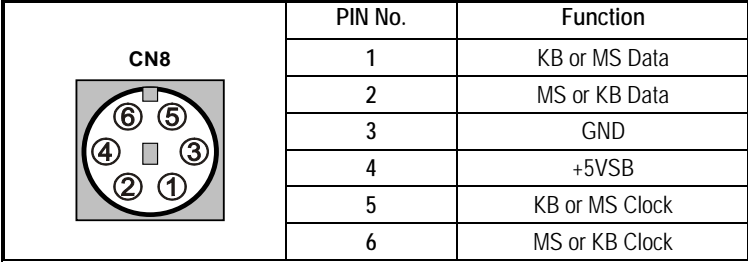

Jumper setting table for JP6, JP7

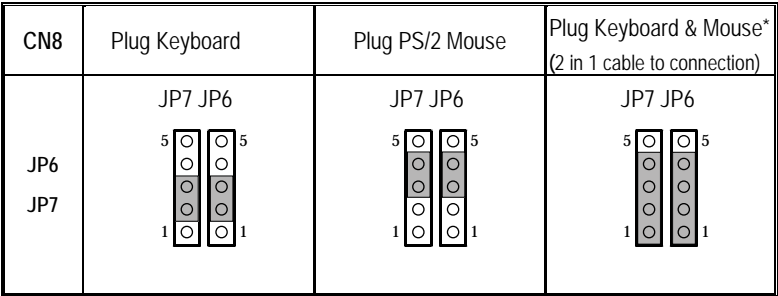

**\*Manufactory Default: Plug Keyboard & Mouse**

#### **2.11 Serial Port connector: CN9 / CN10**

COM1 and COM2 are 10-pins box-header, are onboard serial ports of the CPU card SPI-8150/1-LLVA. The following table shows the pin assignments of these connectors.

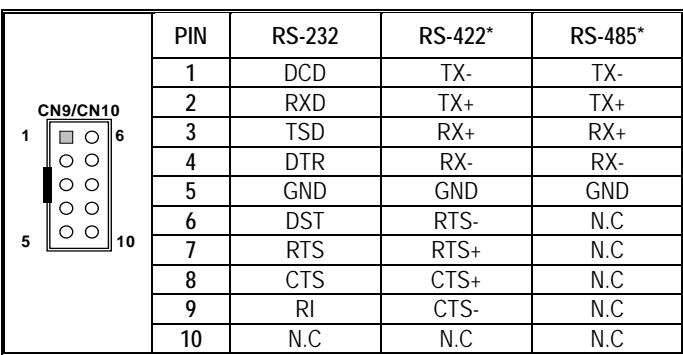

CN9: COM1 CN10: COM2

#### **\* RS422/485 assigned for COM2 connector only**

*Note:*

- *For RS-485, TX+(pin 2) and RX+ (pin 3) must jumper together inside the D type connector.*
- *TX-* (pin 1) and RX- (pin 4) is the same.

#### 2.11.1 RS-422 / RS-485 specifications

- Transmission system: Asynchronous, half-/full-duplex serial transmission conforming to RS-422/RS-485
- Baud rate: 19200 to 50bpx (programmable)
- y Signal extensible distance: 1.2km Max.

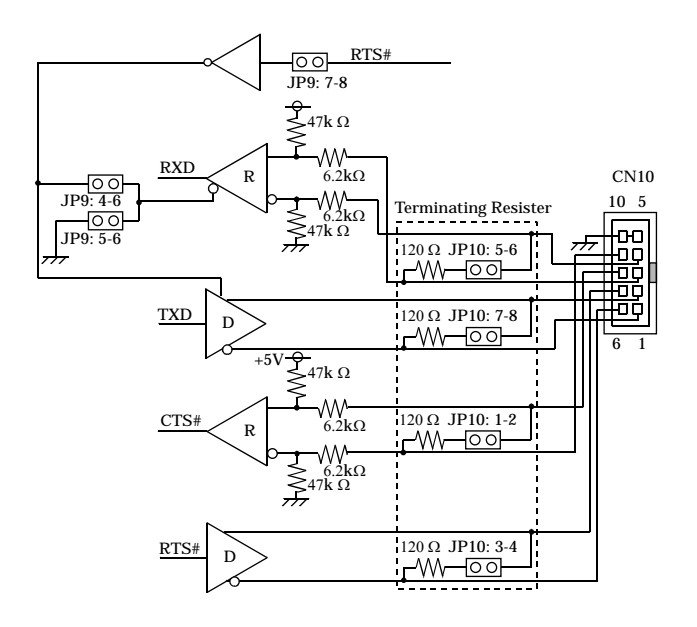

#### **2.12 IDE port Connector: CN11 / CN13**

CN11:Primary IDE connector CN13:Secondary IDE connector

The CPU card SPI-8150-LLVA provides a bus-mastering PCI IDE interfaces. These interfaces support PIO Mode 3, PIO Mode 4, ATAPI devices (e.g., CD-ROM), and Ultra DMA/33/66/100 synchronous-DMA mode transfers. The BIOS supports logical block addressing (LBA) and extended cylinder head sector (ECHS) translation modes. The BIOS automatically detects the IDE device transfer rate and translation mode.

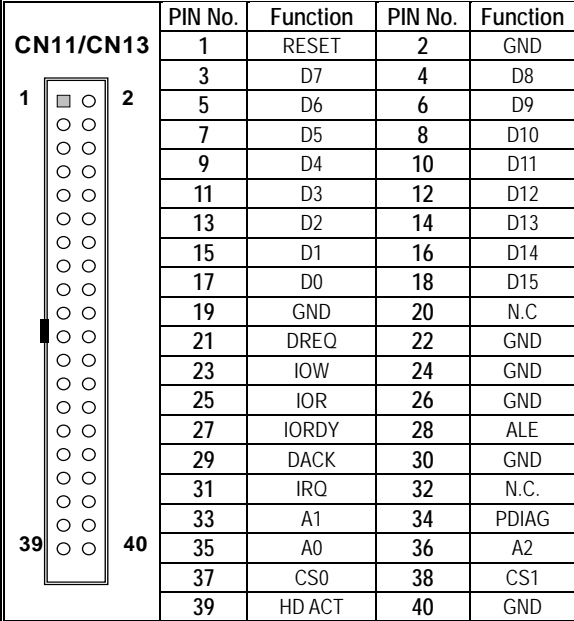

#### **2.13 Compact Flash Slot : CN12**

The CPU card SPI-8150/1-LLVA provides a CompactFlash interfaces. This interface is a very small removable mass storage device. It provide compatibility plus TrueIDE functionality compatible with ATA/ATA-4.

This slot is connected to the Secondary IDE port. And the CF card works as the Secondary IDE drive. When this slot is used, only 1 drive is able to connect to the Secondary IDE connector(CN13). The Master/Slave selection of this slot with JP11.

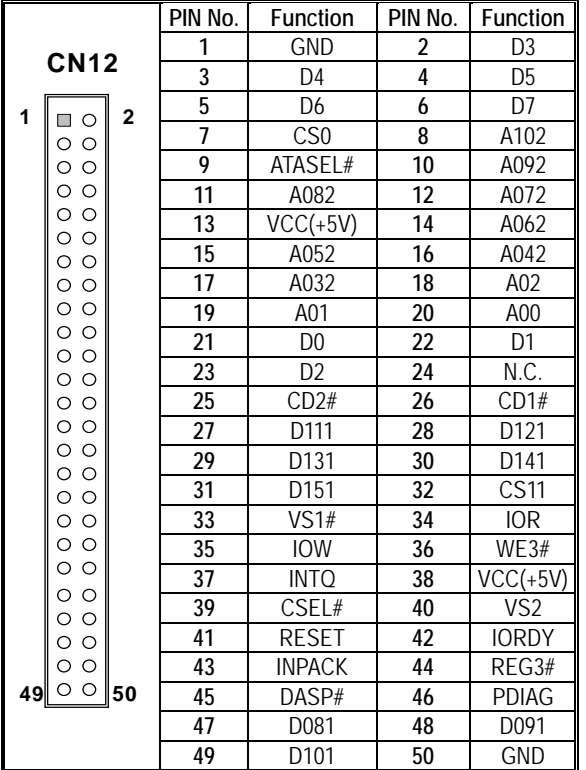

### **2.14 USB Connector: CN14 / CN15**

The Universal Serial Bus (USB) that allows plug and play computer peripherals such as keyboard, mouse, joystick, scanner, printer, modem/ISDN, CD-ROM and floppy disk drive to be automatically detected when they are attached physically without having to install drivers or reboot.

The USB connectors allow any of several USB devices to be attached to the computer. Typically, the device driver for USB devices is managed by the operating system. However, because keyboard and mouse support may be needed in the Setup program before the operating system boots, the BIOS supports USB keyboards and mice.

The CPU card has four USB ports; one USB peripheral can be connected to each port. For more than four USB devices, an external hub can be connected to either port. The four USB ports are implemented with stacked back panel connectors. The CPU card fully supports the universal host controller interface (UHCI) and uses UHCI-compatible software drivers.

*Note: Computer systems that have an unshielded cable attached to a USB port may not meet FCC Class B requirements, even if no device or a low-speed USB device is attached to the cable. Use shielded cable that meets the requirements for full-speed devices.*

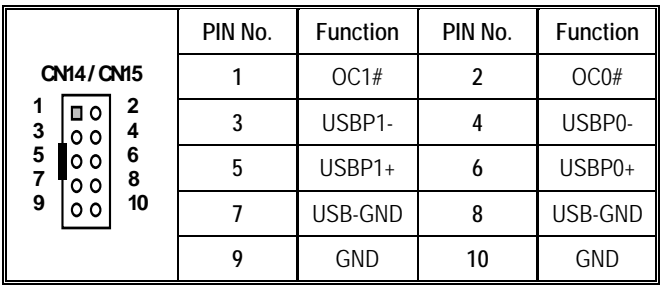

# **2.15 CD Audio connector: CN16**

This connector is used to connect CD Audio cable from CD-ROM or DVD drive to onboard sound.

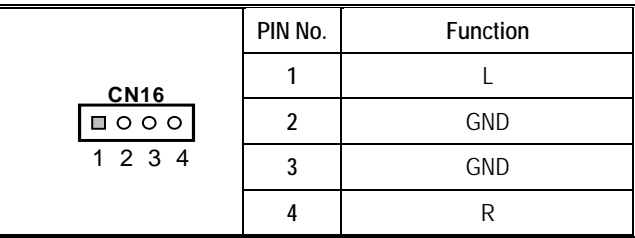

#### **2.16 AC97 Sound connector: CN17**

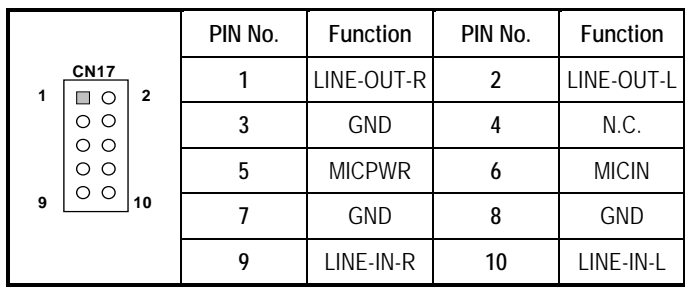

### **2.17 PC/104 Connector: CN18 / CN19**

The PC/104 expansion bus let you attach PC/104 modules. The PC/104 bus is already become the industrial embedded PC bus standards. The pin assignments are as follows:

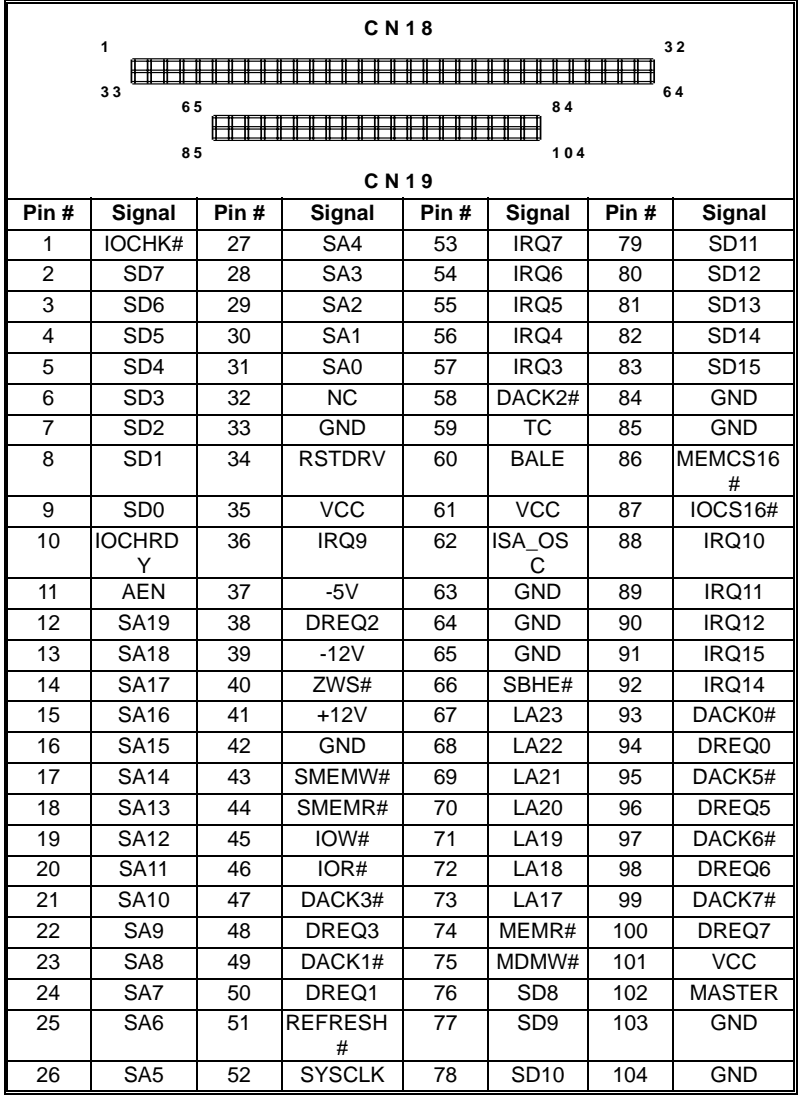

### **2.18 LAN connector : CN20/CN21**

This connector is for the LAN adapter that has LED indicate the 10/100Mbps transfer rate / Link / Act status of Ethernet capability of the CPU card. The follow table shows the pin assignments of this connector.

• The category-5 cable is required for transmission at 100Mbps.

SPEED LED: Green 100MBps, without light 10Mbps

Link/Act LED: Orange LED on Link, Brink Act

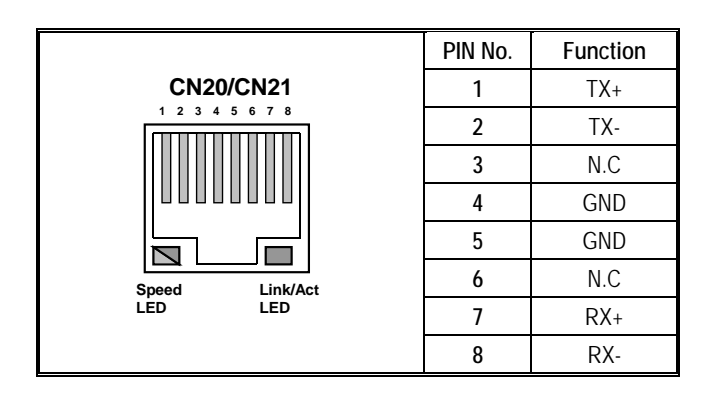

### **2.19 Power connector: CN22**

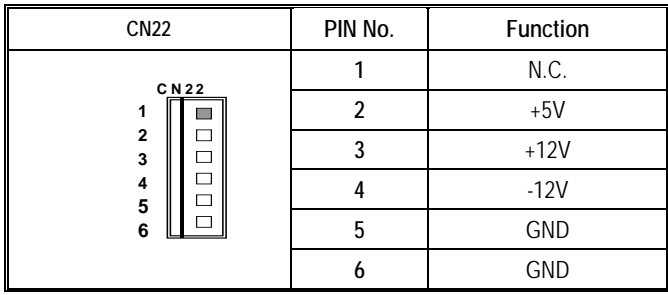

#### **2.20 Standby power connector: CN23**

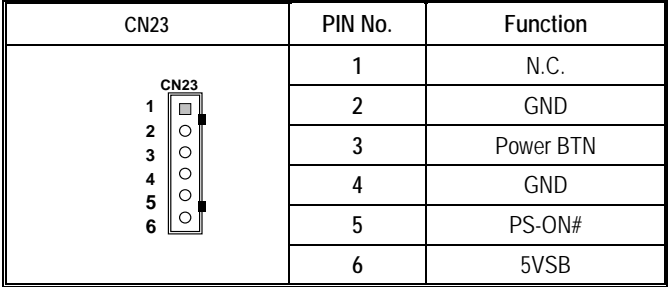

#### **2.21 Front Panel Connector: CN24**

This header can be connected to a front panel power switch. The front panel connector includes headers for these I/O connections:

#### *Power switch*

This header can be connected the power on switch when ATX power supply use.

#### *Power LED*

This header can be connected to an LED that will light when the computer is powered on. And this LED can blink for into suspend mode.

#### *HDD LED*

This header can be connected to an LED to provide a visual indicator that data is being read from or written to an IDE hard drive. For the LED to function properly, the IDE drive must be connected to the onboard IDE controller.

#### *Speaker*

The external speaker can be installed on the SPI-8150/1-LLVA as a option. The external speaker is enabled by a jumper on pins 9, 11, 13, 15 of the front panel connector. The speaker (onboard or external) provides error beep code information during the POST in the event that the computer cannot use the video interface.

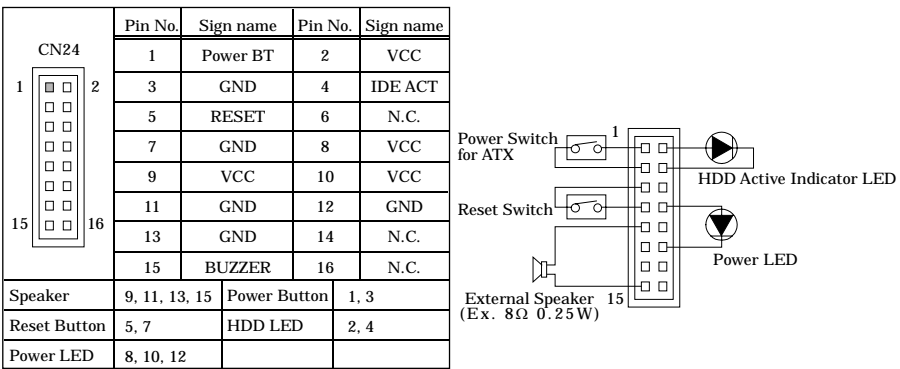

# **3. Jumper Setting**

### **3.1 Clear CMOS Content: JP1**

The time, date, and CMOS values can be specified in the Setup program. The CMOS values can be returned to their defaults by using the Setup program. The RAM data contains the password information is powered by the onboard button cell battery. User can erase the CMOS memory content by short pin2 and pin3 of JP1 together.

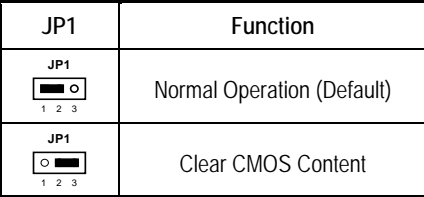

#### **3.2 Reserved jumper: JP3 / JP4**

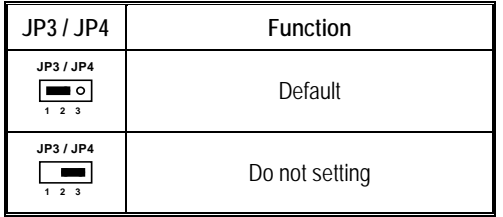

### **3.3 IrDA Connector: JP5**

There are six pins that support Hewlett Packard HSDL-1000 compatible infrared (IR) transmitters and receivers. In the Setup program, COM2 can be directed to a connected IR device. (In this case, the serial COM2 connector cannot be used.) The IR connection can be used to transfer files to or from portable devices like laptops, PDAs, and printers. The Infrared Data Association (IrDA) specification supports data transfers of 115 Kbit/sec at a distance of 1 meter.

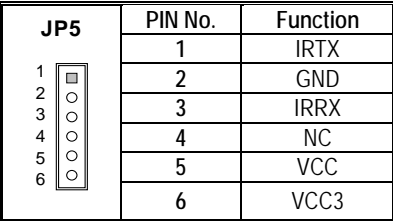

### **3.4 Key/Mouse signal selector: JP6 / JP7**

This jumper setting in accordance with the connection to CN8. Jumper.

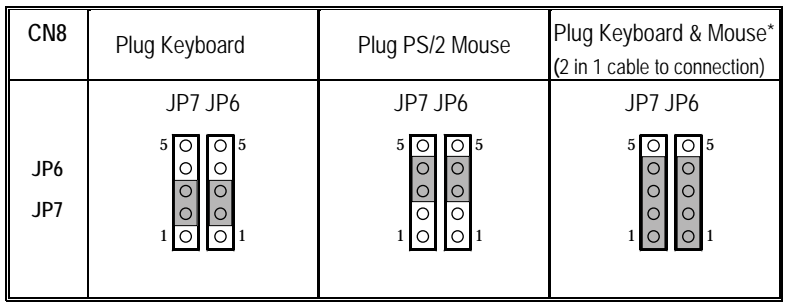

**\*Manufactory Default: Plug Keyboard & Mouse**

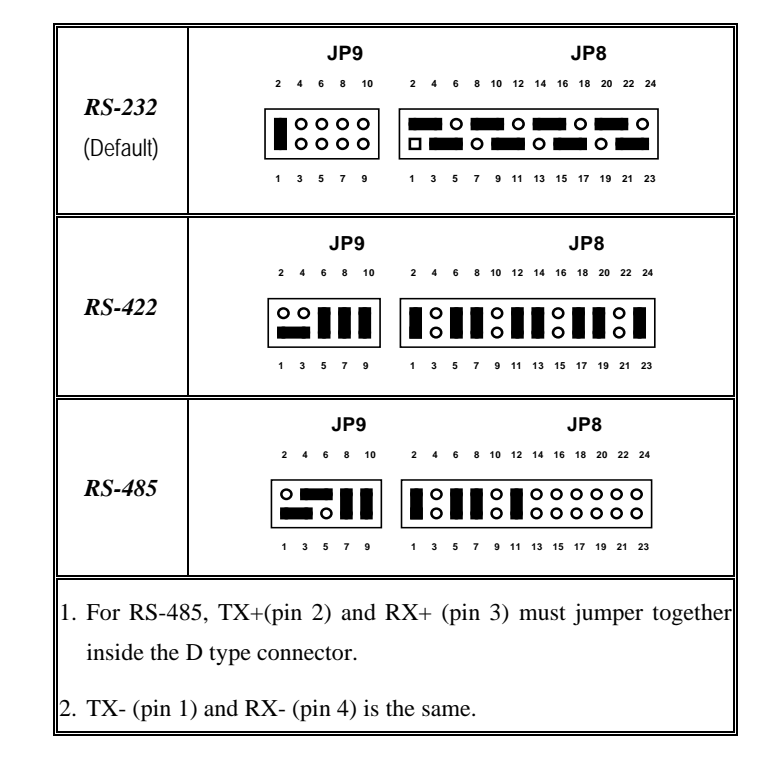

#### **3.5 RS-232/422/485 Selector: JP8 & JP9**

#### *Transmit date control in half-duplex mode*

In half-duplex mode, the transmission buffer must be controlled to prevent transmit data from causing a collision. The SPI-8150/1-LLVA uses the RTS signal and bit 1 in the modem control register to control transmit data.

Modem control register

(Setting I/O address +4H) bit 1: 0 … RTS High (Disables transmission)

1 … RTS low (Enables transmission)
#### *Setting the RS-422/RS-485 receiver disable control jumper*

When the RS-422/RS-485 port is used, the RTS signal is used for driver enable control. Connecting JP9 Pins 4-6 set to OFF disables the receiver at the same time, preventing the port from receiving output data to an external device.

3.5.1 RS-422 Setting

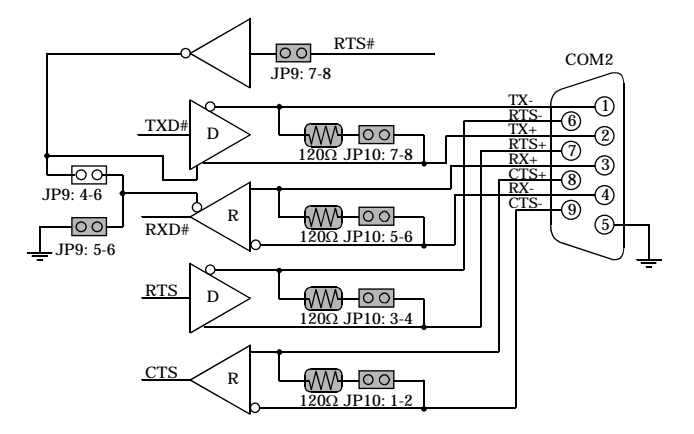

#### 3.5.2 RS-422 Setting

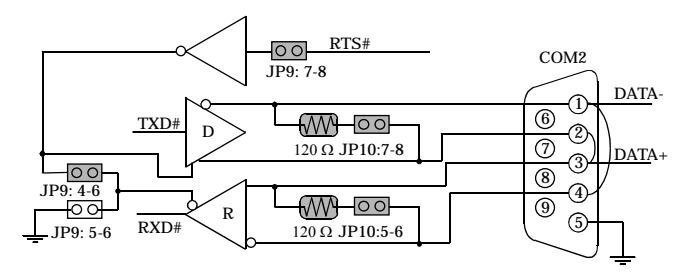

#### *I/O addresses and instructions*

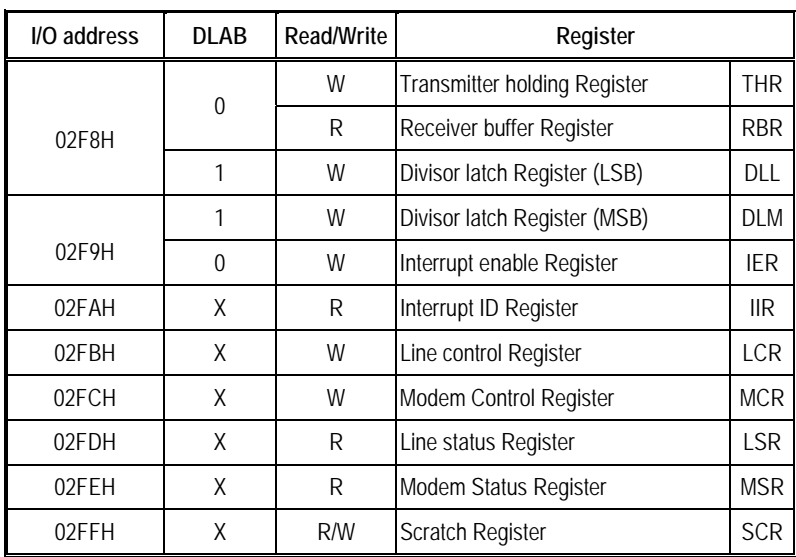

The table below lists I/O addresses for use as COM2.

# **3.6 RS-422/485 Terminator: JP10**

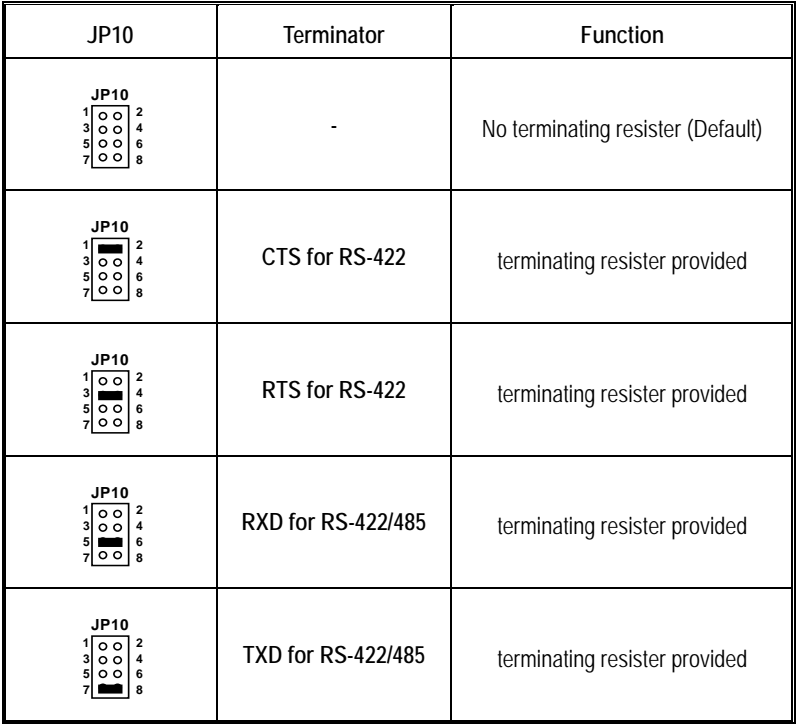

# **3.7 CF Master / Slave selector: JP11**

The Master/Slave selection of the Compact Flash slot(CN12).

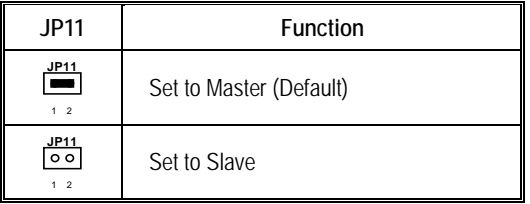

### **3.8 SSD Memory Add. Selector: JP12**

JP12 is used for memory address selection of DiskOnChip. Below are 4 kinds of DiskOnChip memory address configuration.

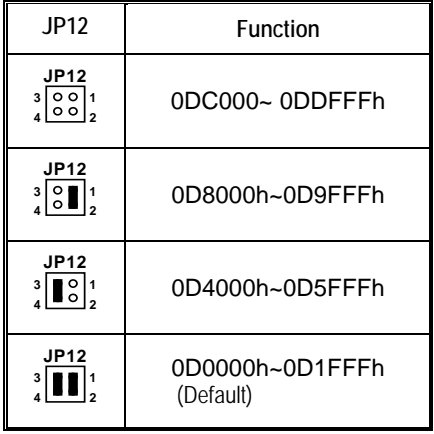

# **3.9 Watch Dog Timer output selector: JP13**

When the watchdog timer activates, setup involves two jumpers. (CPU processing has come to a halt), it can reset the system or generate a NMI.

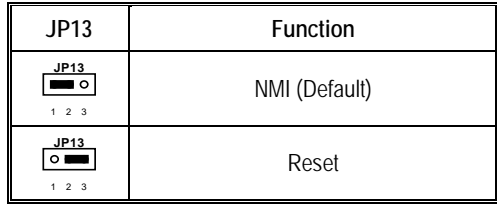

This can be setting JP13 as shown below:

## **3.10 Reserved connector: JP14**

Do not connect anything with this connector.

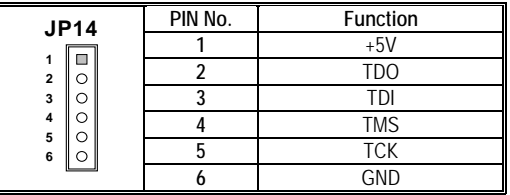

## **3.11 DDC Selector: JP16/JP17**

DDC of Analog Display /Digital Display is selected.

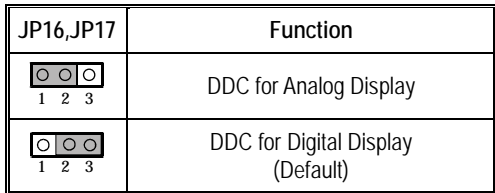

# **4. CPU Card Resources**

# **4.1 Interrupters**

#### *Interrupters*

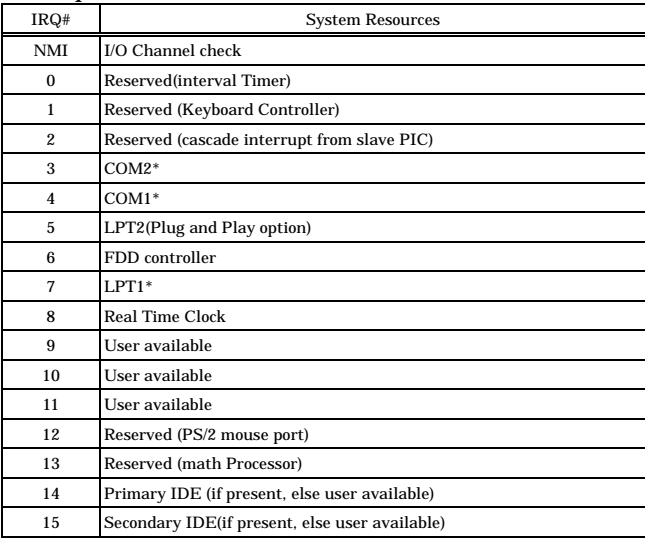

\* Default, but can be changed to another IRQ

# **4.2 Memory Map**

#### *Compatibility Area*

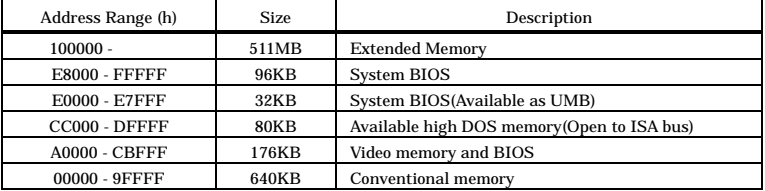

# **4.3 I/O Map**

*I/O Map*

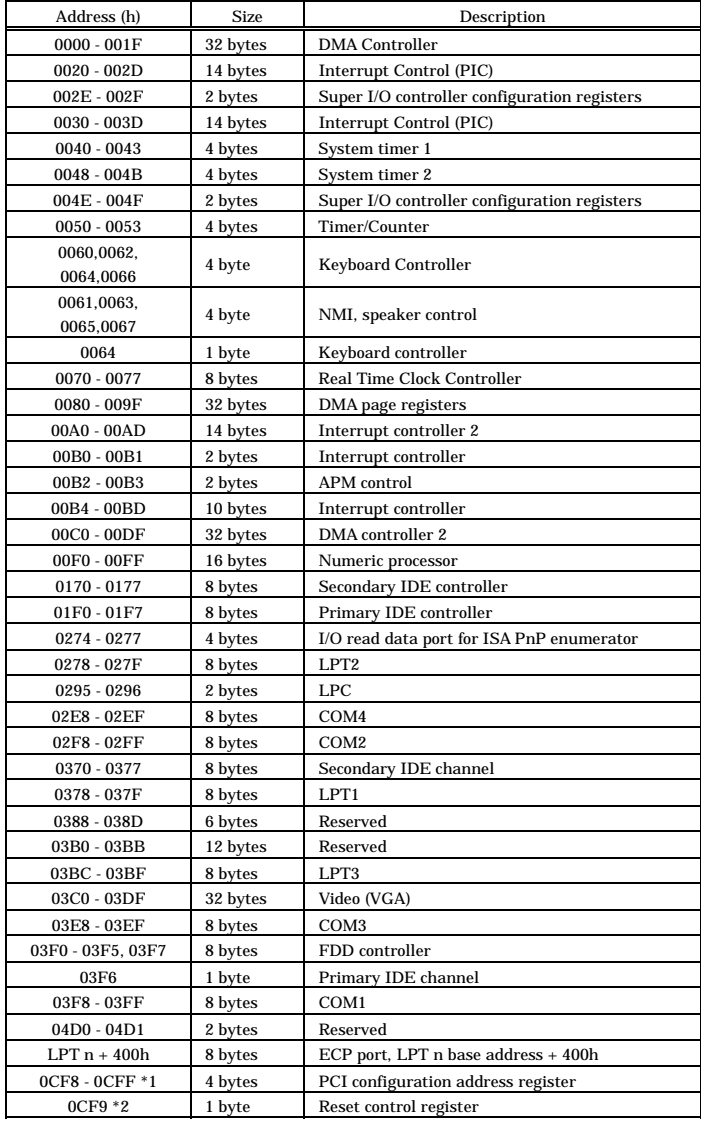

\*1: Dword access only, \*2: Byte access only

Recommendation: x300 - x31F, x700 - x71F, xB00 - xB1F, xF00 - xF1F (x: 0- F)

# **4.4 DMA Channel**

#### *DMA Channel*

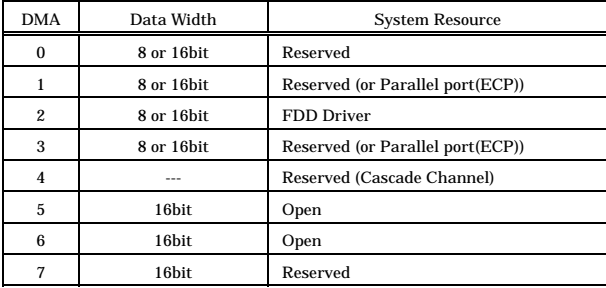

# **5. Software Utilities**

This chapter introduces the software utilities supplied for SPI-8150/1-LLVA which including a 10/100M Ethernet driver, Intel 815e driver .

# **5.1. Driver for Intel 815e chipset**

#### *INF Installation Utility*

- Windows XP Professional, Home Edition
- Windows 2000 Professional
- Windows 98SE

CD-ROM Directory are

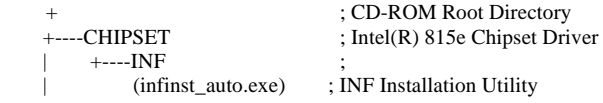

#### *Graphics Drivers*

- y Windows XP Professional, Home Edition
- Windows 2000 Professional
- Windows 98SE
- Windows NT Workstation Ver. 4.0

CD-ROM Directory are

```
+ ; CD-ROM Root Directory
+---- VGA ; Intel(R) 815e Chipset Graphics Driver
   | (win2k_xpm67.exe) ; for Windows 2000 or Windows XP
   (win9xm67.exe) ; for Windows 98 ;
   | (winnt4m67.exe) ; for WindowsNT4.0
|
|
|
|
```
# **5.2. LAN Driver**

#### *Introduction*

The SPI-8150/1-LVA used the Intel ICH2's integrated LAN controller and Intel 82551 LAN controller.

#### *Specifications*

- y Advanced Configuration and Power Interface (ACPI) 1.20A based power management
- Wake on Magic Packet
- Wake on interesting packet
- Advanced System Management Bus (SMB) based manageability
- y Wired for Management (WFM) 2.0 compliance
- IP checksum assist
- PCI 2.2 compliance
- PC98, PC99, and Server 99 compliance.

#### LAN Drivers

| |

```
+ ; CD-ROM Root Directory
+---- LAN \qquad \qquad ; Intel(R) LAN Driver
     (pro2kxp.exe) ; for Windows 2000 or Windows XP<br>(pro98me.exe) ; for Windows 98
                          ; for Windows 98
     | (pront4.exe) ; for WindowsNT4.0
 |
 |
```
# **5.3. AUDIO Driver**

#### *Introduction*

The Audio Codec '97 (AC97) specification defines a digital interface can be used to attach an audio codec (AC). The ICH2's AC'97 not only replaces ISA audio and modem functionality, also improves overall platform integration by incorporating the AC'97 digital link.

#### AUDIO Drivers

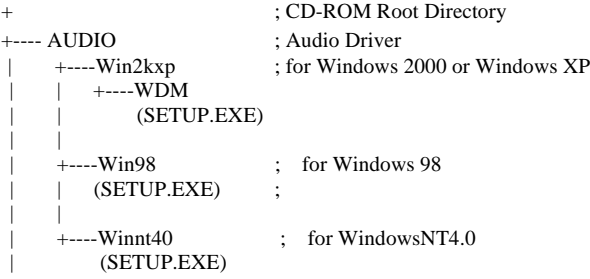

# **5.4. Watch-Dog-Timer (WDT) Setting**

WDT is widely used for industry application to monitoring the activity of CPU. Application software depends on its requirement to trigger WDT with adequate timer setting. Before WDT time out, the functional normal system will reload the WDT. The WDT never time out for a normal system. The WDT will not be reload by an abnormal system, then WDT will time out and reset the system automatically to avoid abnormal operation.

SPI-8150-LLVA supports 15 levels watchdog timer by software programming I/O ports. Write any value to I/O address 0441H will disable Watch-Dog-Timer. Write setting code (please reference to WDT Setting Table) to I/O 0443h will re-load WDT.

Below is an assembly program example for disable and load of WDT.

MOV DX,0441H REM Write any value to 0441H, disable WDT OUT DX,AX; MOV AX,0001H REM set WDT timer = 28 Sec MOV DX,0443H OUT DX,AX REM trigger WDT with timer setting

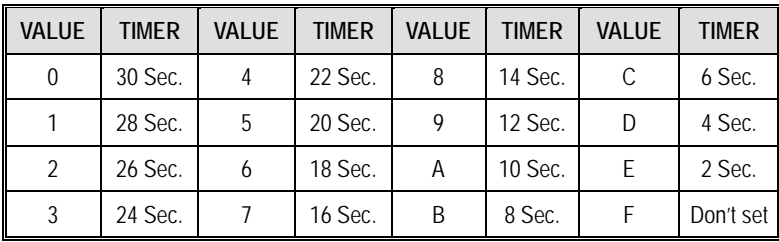

**Note:** The timer's intervals have a tolerance of  $+5\%$ .

# **6. BIOS Setup**

# **6.1. Introduction**

This chapter discusses Award's Setup program built into the FLASH ROM BIOS. The Setup program allows users to modify the basic system configuration. This special information is then stored in battery-backed RAM so that it retains the Setup information when the power is turned off.

The rest of this chapter is intended to guide you through the process of configuring your system using Setup.

#### Starting Setup

The Award BIOS is immediately activated when you first power on the computer. The BIOS reads the system information contained in the CMOS and begins the process of checking out the system and configuring it. When it finishes, the BIOS will seek an operating system on one of the disks and then launch and turn control over to the operating system.

While the BIOS is in control, the Setup program can be activated in one of two ways:

- 1. By pressing <Del> immediately after switching the system on, or
- *2.* by pressing the <Del> key when the following message appears briefly at the bottom of the screen during the POST (Power On Self-Test).

#### *Press DEL to enter SETUP.*

If the message disappears before you respond and you still wish to enter Setup, restart the system to try again by turning it OFF then ON or pressing the "RESET" button on the system case. You may also restart by simultaneously pressing  $\langle$ Ctrl>,  $\langle$ Alt $\rangle$ , and  $\langle$ Delete> keys. If you do not press the keys at the correct time and the system does not boot, an error message will be displayed and you will again be asked to...

#### *Press F1 to continue, DEL to enter SETUP*

#### Using Setup

In general, you use the arrow keys to highlight items, press <Enter> to select, use the

PageUp and PageDown keys to change entries, press <F1> for help and press <Esc> to quit. The following table provides more detail about how to navigate in the Setup program using the keyboard.

![](_page_50_Picture_150.jpeg)

#### Getting Help

Press F1 to pop up a small help window that describes the appropriate keys to use and the possible selections for the highlighted item. To exit the Help Window press <Esc> or the F1 key again.

#### In Case of Problems

If, after making and saving system changes with Setup, you discover that your computer no longer is able to boot, the AwardBIOS™ supports an override to the CMOS settings which resets your system to its defaults.

The best advice is to only alter settings which you thoroughly understand. To this end, we strongly recommend that you avoid making any changes to the chipset defaults. These defaults have been carefully chosen by both Award and your systems manufacturer to provide the absolute maximum performance and reliability. Even a seemingly small change to the chipset setup has the potential for causing you to use the override.

#### A Final Note About Setup

The information in this chapter is subject to change without notice.

![](_page_51_Picture_88.jpeg)

Phoenix - AwardBIOS CMOS Setup Utility

Time. Date. Hard Disk Type...

#### Main Menu

Once you enter the Award BIOS CMOS Setup Utility, the Main Menu will appear on the screen. The Main Menu allows you to select from several setup functions and two exit choices. Use the arrow keys to select among the items and press <Enter> to accept and enter the sub-menu.

Note that a brief description of each highlighted selection appears at the bottom of the screen.

#### Setup Items

The main menu includes the following main setup categories. Recall that some systems may not include all entries.

#### Standard CMOS Features

Use this menu for basic system configuration.

#### Advanced BIOS Features

Use this menu to set the Advanced Features available on your system.

#### Advanced Chipset Features

Use this menu to change the values in the chipset registers and optimize your system's performance.

#### Integrated Peripherals

Use this menu to specify your settings for integrated peripherals. See section 6.6. for the details.

#### Power Management Setup

Use this menu to specify your settings for power management.

#### PnP / PCI Configuration

This entry appears if your system supports PnP / PCI.

#### Load Fail-Safe Defaults

Use this menu to load the BIOS default values for the minimal/stable performance for your system to operate.

#### Load Optimized Defaults

Use this menu to load the BIOS default values that are factory settings for optimal performance system operations. While Award has designed the custom BIOS to maximize performance, the factory has the right to change these defaults to meet their needs.

#### Supervisor / User Password

Use this menu to set User and Supervisor Passwords.

#### Save & Exit Setup

Save CMOS value changes to CMOS and exit setup.

#### Exit Without Save

Abandon all CMOS value changes and exit setup.

#### Phoenix - AwardBIOS CMOS Setup Utility standard CMOS Features Date (mm:dd:yy)<br>Time (hh:mm:ss) Thu, Mar 14 2002<br>14: 22: 34 Item Help Menu Level  $\mathbf{r}$ ► IDE Primary Master<br>► IDE Primary Slave<br>► IDE Secondary Master<br>► IDE Secondary Slave [ None]<br>[ None]<br>[ None]<br>[ None] Change the day, month,<br>year and century Drive A  $[1.44M, 3.5 in.]$ Drive B [EGA/VGA]<br>[All , But Keyboard] Video Halt On 640K Base Memory 65472K Extended Memory Total Memory 1024K

# **6.2. Standard CMOS Setup**

[1--:Move Enter:Select +/-/PU/PD:Value F10:Save ESC:Exit F1:General Help<br>F5: Previous Values F6: Fail-Safe Defaults F7: Optimized Defaults

The items in Standard CMOS Setup Menu are divided into 10 categories. Each category includes no, one or more than one setup items. Use the arrow keys to highlight the item and then use the  $\langle PgUp \rangle$  or  $\langle PgDn \rangle$  keys to select the value you want in each item.

### Main Menu Selections

#### This table shows the selections that you can make on the Main Menu

![](_page_54_Picture_183.jpeg)

#### IDE Adapters

The IDE adapters control the hard disk drive. Use a separate sub menu to configure each hard disk drive.

Use the legend keys to navigate through this menu and exit to the main menu. Use Table 3 to configure the hard disk.

![](_page_55_Picture_177.jpeg)

# **6.3. BIOS Features Setup**

This section allows you to configure your system for basic operation. You have the opportunity to select the system's default speed, boot-up sequence, keyboard operation, shadowing and security.

![](_page_56_Figure_3.jpeg)

![](_page_57_Picture_83.jpeg)

![](_page_58_Picture_110.jpeg)

![](_page_59_Picture_88.jpeg)

## **6.4. Chipset Features Setup**

![](_page_60_Picture_141.jpeg)

Phoenix - AwardBIOS CMOS Setup Utility Advanced Chipset Features

→→→ <sup>→</sup> : Move Enter : Select +/-/PU/PD : Value F10 : Save ESC : Exit F1 : General Help F5 : Previous Values F6 : Fail-Safe Defaults F7 : Optimized Defaults

This section allows you to configure the system based on the specific features of the installed chipset. This chipset manages bus speeds and access to system memory resources, such as DRAM and the external cache. It also coordinates communications between the conventional ISA bus and the PCI bus. It must be stated that these items should never need to be altered. The default settings have been chosen because they provide the best operating conditions for your system. The only time you might consider making any changes would be if you discovered that data was being lost while using your system.

![](_page_61_Picture_175.jpeg)

![](_page_62_Picture_130.jpeg)

![](_page_63_Picture_66.jpeg)

# **6.5. Integrated Peripherals**

![](_page_64_Picture_304.jpeg)

Phoenix - AwardBIOS CMOS Setup Utility Integrated Peripherals

<sup>→</sup> →→ → : Move Enter : Select +/-/PU/PD : Value F10 : Save ESC : Exit F1 : General Help F5 : Previous Values F6 : Fail-Safe Defaults F7 : Optimized Defaults

![](_page_64_Picture_305.jpeg)

![](_page_65_Picture_107.jpeg)

![](_page_66_Picture_177.jpeg)

![](_page_67_Picture_125.jpeg)

![](_page_68_Picture_117.jpeg)

# **6.6. Power Management Setup**

The Power Management Setup allows you to configure you system to most effectively save energy while operating in a manner consistent with your own style of computer use.

![](_page_69_Picture_33.jpeg)

![](_page_69_Picture_34.jpeg)

#### **Power Management**

This category allows you to select the type (or degree) of power saving and is directly related to the following modes:

- 1. HDD Power Down
- 2. Doze Mode
- 3. Standby Mode

![](_page_70_Picture_153.jpeg)

![](_page_71_Picture_123.jpeg)
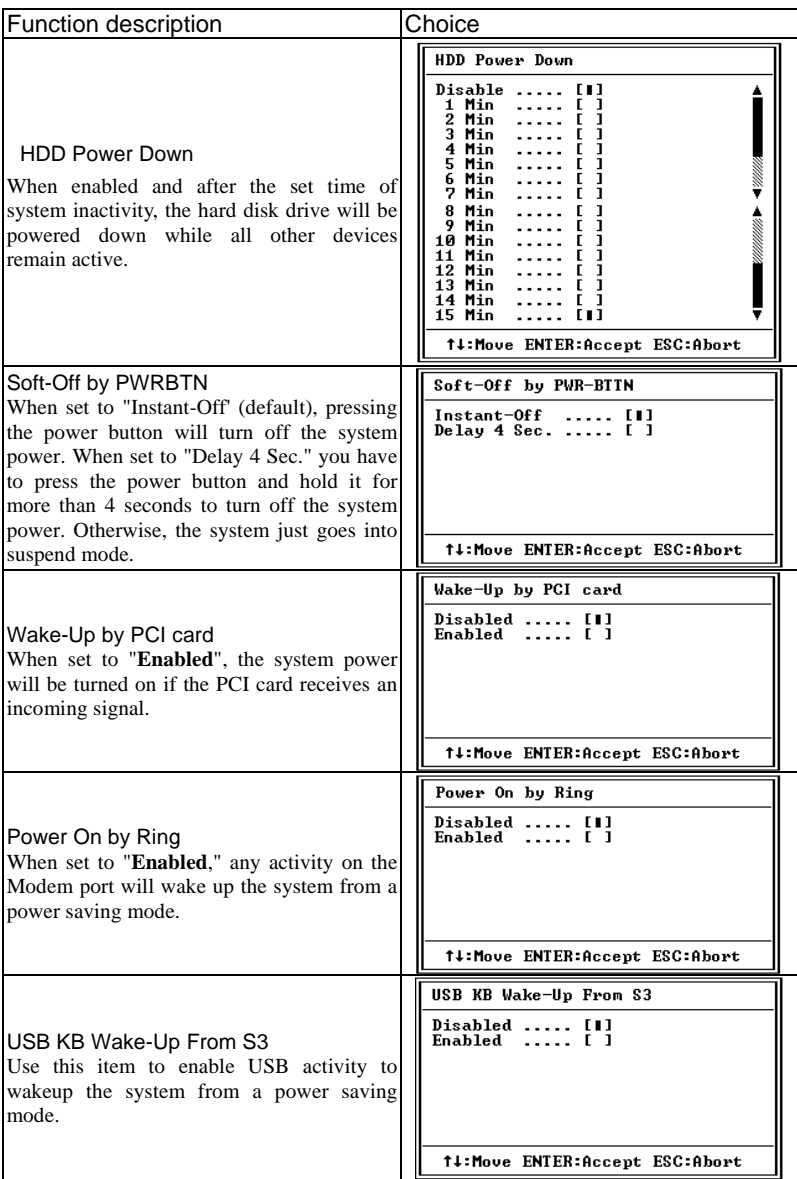

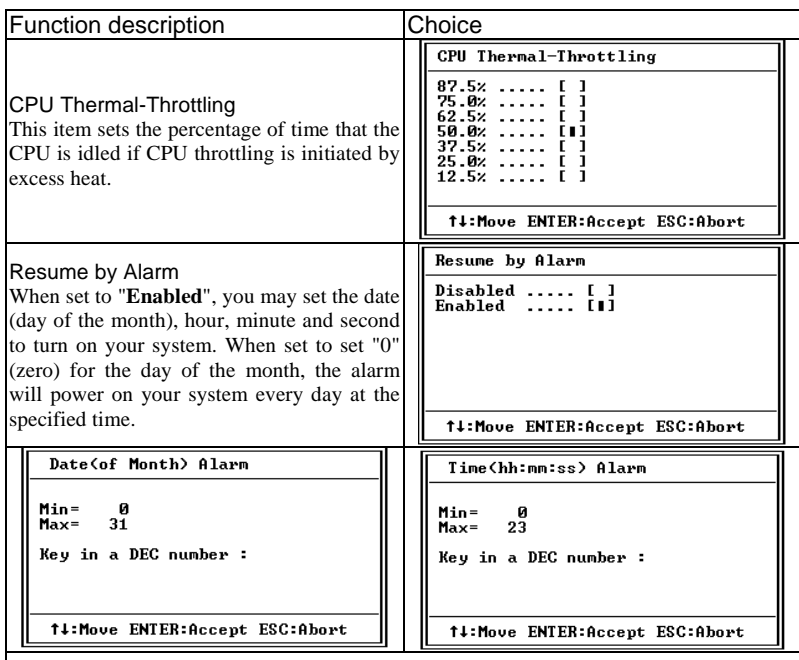

#### Global Timer Event

Global Timer (power management) events are I/O events whose occurrence can prevent the system from entering a power saving mode or can awaken the system from such a mode. In effect, the system remains alert for anything that occurs to a device that is configured as "**Enabled***",* even when the system is in a power down mode.

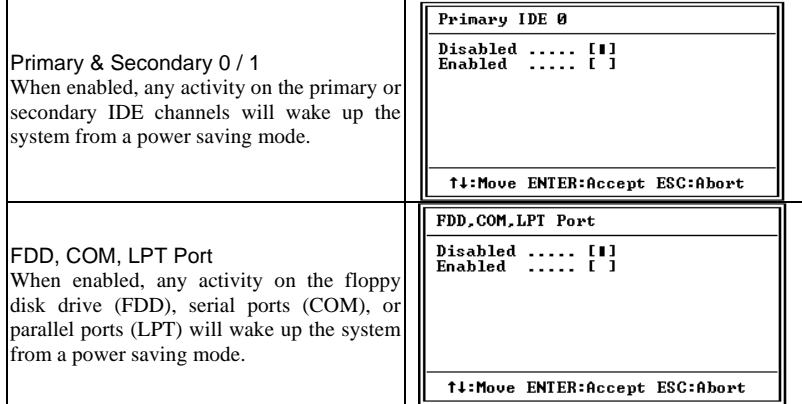

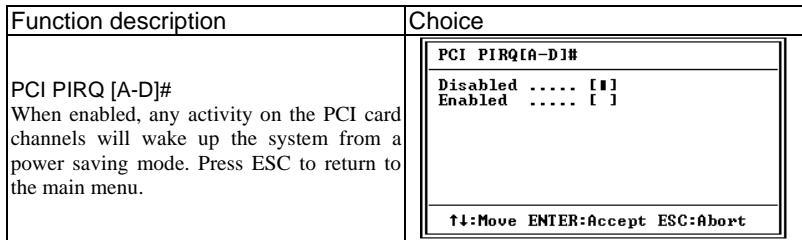

## **6.7. PnP/PCI Configuration Setup**

This section describes configuring the PCI bus system. PCI, or **P**ersonal **C**omputer **I**nterconnect, is a system which allows I/O devices to operate at speeds nearing the speed the CPU itself uses when communicating with its own special components. This section covers some very technical items and it is strongly recommended that only experienced users should make any changes to the default settings.

Phoenix - AwardBIOS CMOS Setup Utility<br>PnP/PCI Configurations

| PNP OS Installed<br>Reset Configuration Data                                           | [No ]<br>[Disabled]                                      | Item Help                                                                                                    |
|----------------------------------------------------------------------------------------|----------------------------------------------------------|----------------------------------------------------------------------------------------------------|
| Resources Controlled By<br>▶ IRQ Resources<br>▶ DMA Resources<br>PCI/UGA Palette Snoop | [Manual]<br>[Press Enter]<br>[Press Enter]<br>[Disabled] | Menu Level<br>▶<br>Select Yes if you are<br>using a Plug and Play<br>capable operating<br>system Select No if<br>you need the BIOS to<br>configure non-boot<br>devices |
| †↓→←:Move Enter:Select<br>F5: Previous Values                                          | +/-/PU/PD:Ualue<br>F10:Save<br>F6: Fail—Safe Defaults    | ESC: Exit F1: General Help<br>F7: O timized Defaults                                                                                                    |

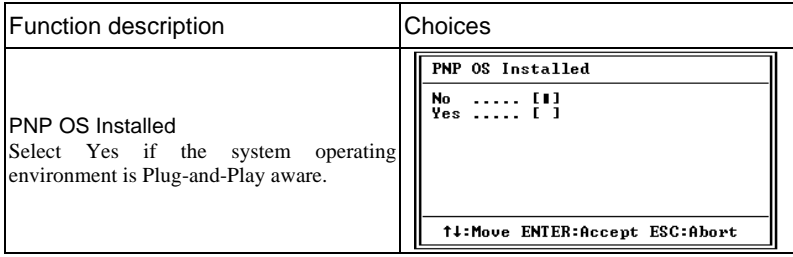

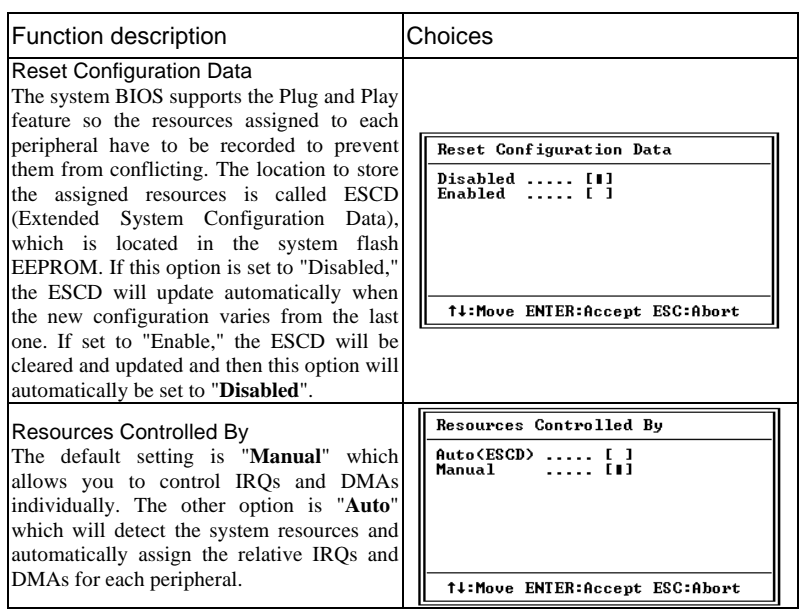

#### **IRQ n Resources**

Π

Phoenix - AwardBIOS CMOS Setup Utility<br>IRQ Resources

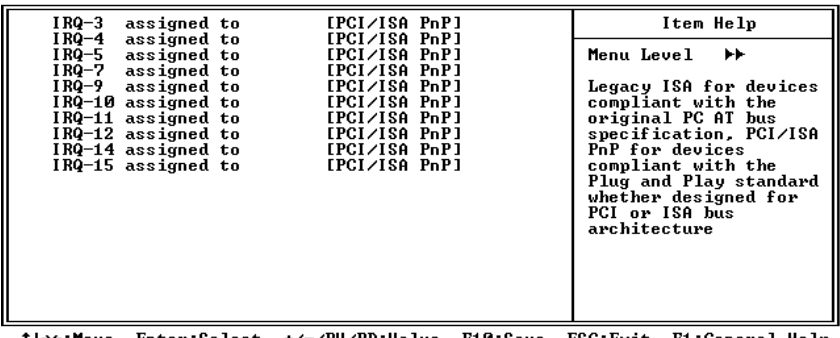

t↓→←:Move Enter:Select +/-/PU/PD:Ualue F10:Save ESC:Exit F1:General Help<br>F5: Previous Ualues - F6: Fail-Safe Defaults - F7: Optimized Defaults

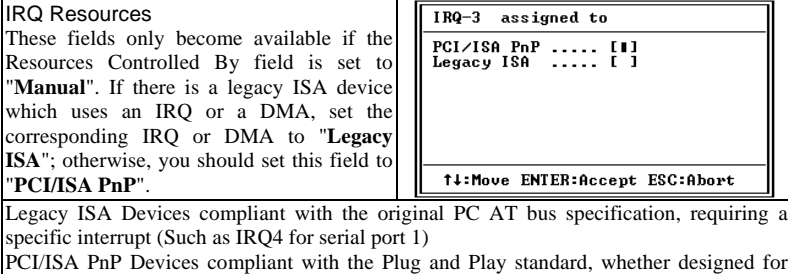

©CONTEC-SPI-8150-LVA, SPI-8151-LVA 69

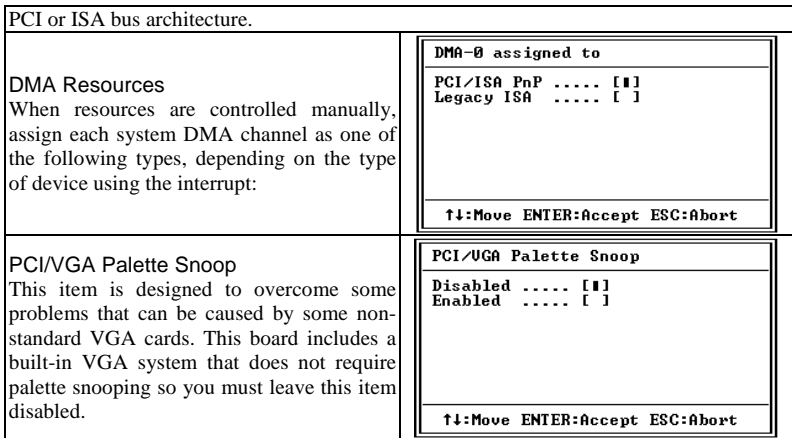

## **6.8. PC Health Status**

The board computer supports hardware monitoring.

Phoenix - AwardBIOS CMOS Setup Utility<br>PC Health Status

| CPU Warning Temperature                                                                                                    | [Disabled] | Item Help                |
|----------------------------------------------------------------------------------------------------|------------|--------------------------|
| Current System Temp.<br>Current CPU1 Temperature<br>Current CPU2 Temperature<br>Current CPUFAN1 Speed<br>Current CPUFAN2 Speed<br>Current CPUFAN3 Speed<br><b>ING(U)</b><br>IN1(U)<br><b>IN2(U)</b><br>+ 5 U<br>$+12$ U<br>$-12$ U<br>– 5 U<br><b>UBAT(U)</b><br><b>SUSR(U)</b><br>Shutdown Temperature | [Disabled] | Menu Level $\rightarrow$ |

t↓+e:Move Enter:Select +/-/PU/PD:Ualue F10:Save ESC: Exit F1:General Help<br>F5: Previous Ualues F6: Fail-Safe Defaults F7: 0 timized Defaults

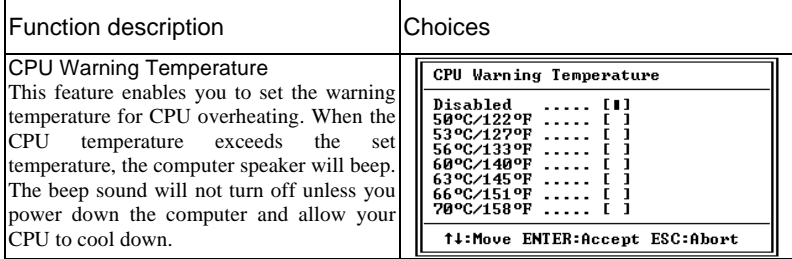

The BIOS shows the PC health status in this window.

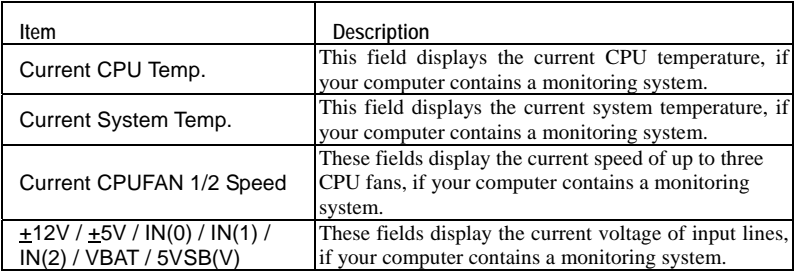

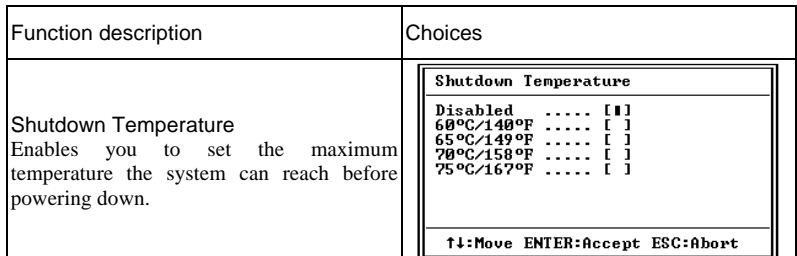

# **6.9. Frequency/Voltage Control**

Phoenix - AwardBIOS CMOS Setup Utility<br>Frequency/Uoltage Control

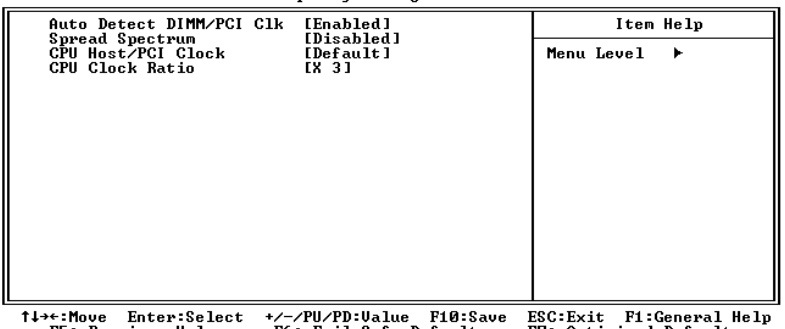

F5: Previous Values **F6: Fail-Safe Defaults** F7: O timized Defaults

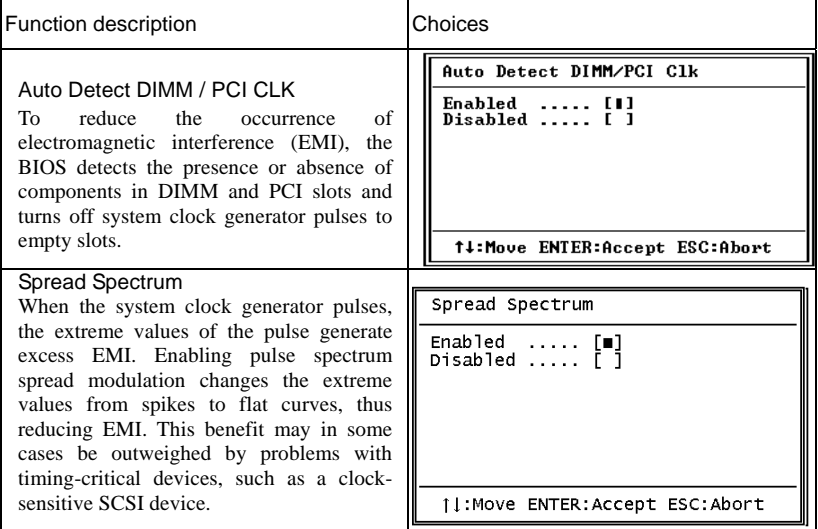

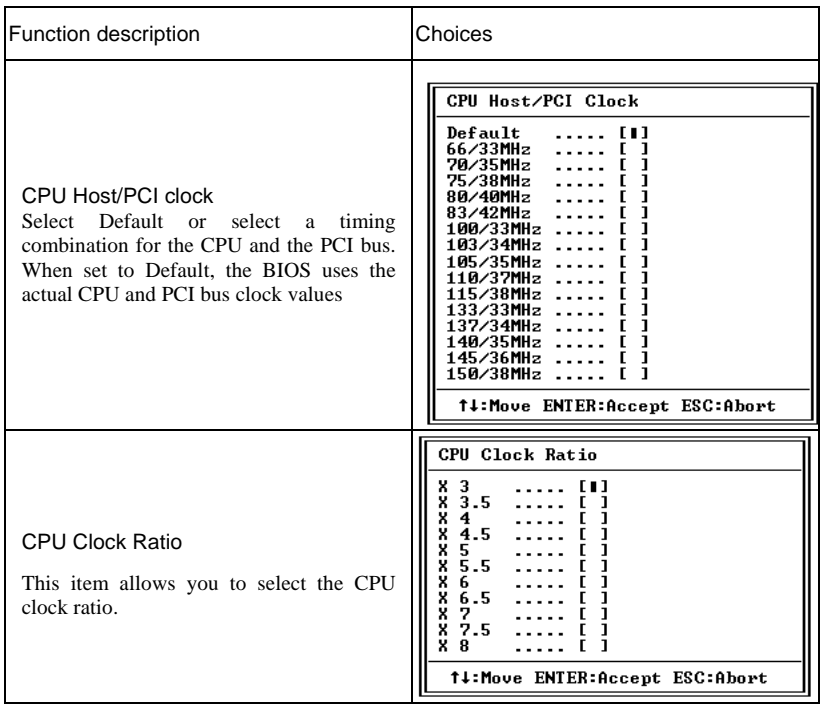

## **6.10. Defaults Menu**

Selecting "Defaults" from the main menu shows you two options which are described below

#### Load Fail-Safe Defaults

When you press <Enter> on this item you get a confirmation dialog box with a message similar to:

### *Load Fail-Safe Defaults (Y/N) ? N*

Pressing 'Y' loads the BIOS default values for the most stable, minimalperformance system operations.

#### Load Optimized Defaults

When you press <Enter> on this item you get a confirmation dialog box with a message similar to:

## *Load Optimized Defaults (Y/N) ? N*

Pressing 'Y' loads the default values that are factory settings for optimal performance system operations.

## **6.11. Supervisor/User Password Setting**

You can set either supervisor or user password, or both of then. The differences between are:

**SUPERVISOR PASSWORD:** can enter and change the options of the setup menus.

**USER PASSWORD:** just can only enter but do not have the right to change the options of the setup menus. When you select this function, the following message will appear at the center of the screen to assist you in creating a password.

#### *ENTER PASSWORD:*

Type the password, up to eight characters in length, and press <Enter>. The password typed now will clear any previously entered password from CMOS memory. You will be asked to confirm the password. Type the password again and press <Enter>. You may also press <Esc> to abort the selection and not enter a password.

To disable a password, just press <Enter> when you are prompted to enter the password. A message will confirm the password will be disabled. Once the password is disabled, the system will boot and you can enter Setup freely.

#### *PASSWORD DISABLED.*

When a password has been enabled, you will be prompted to enter it every time you try to enter Setup. This prevents an unauthorized person from changing any part of your system configuration.

Additionally, when a password is enabled, you can also require the BIOS to request a password every time your system is rebooted. This would prevent unauthorized use of your computer.

You determine when the password is required within the BIOS Features Setup Menu and its Security option (see Section 3). If the Security option is set to "System", the password will be required both at boot and at entry to Setup. If set to "Setup", prompting only occurs when trying to enter Setup.

## **6.12. Exit Selecting**

Save & Exit Setup

Pressing <Enter> on this item asks for confirmation:

## *Save to CMOS and EXIT (Y/N)? Y*

Pressing "Y" stores the selections made in the menus in CMOS – a special section of memory that stays on after you turn your system off. The next time you boot your computer, the BIOS configures your system according to the Setup selections stored in CMOS. After saving the values the system is restarted again.

Exit Without Saving

Pressing <Enter> on this item asks for confirmation:

### *Quit without saving (Y/N)? Y*

This allows you to exit Setup without storing in CMOS any change. The previous selections remain in effect. This exits the Setup utility and restarts your computer.

## **6.13. POST Messages**

During the Power On Self-Test (POST), if the BIOS detects an error requiring you to do something to fix, it will either sound a beep code or display a message.

If a message is displayed, it will be accompanied by:

**PRESS F1 TO CONTINUE, CTRL-ALT-ESC OR DEL TO ENTER SETUP**

## **6.14. POST Beep**

Currently there are two kinds of beep codes in BIOS. This code indicates that a video error has occurred and the BIOS cannot initialize the video screen to display any additional information. This beep code consists of a single long beep followed by two short beeps. The other code indicates that your DRAM error has occurred. This beep code consists of a single long beep repeatedly.

## **6.15. Error Messages**

One or more of the following messages may be displayed if the BIOS detects an error during the POST. This list includes messages for both the ISA and the EISA BIOS.

CMOS battery has failed

CMOS battery is no longer functional. It should be replaced.

CMOS checksum error

Checksum of CMOS is incorrect. This can indicate that CMOS has become corrupt. This error may have been caused by a weak battery. Check the battery and replace if necessary.

#### DISK BOOT failure

#### *INSERT SYSTEM DISK AND PRESS ENTER*

No boot device was found. This could mean that either a boot drive was not detected or the drive does not contain proper system boot files. Insert a system disk into Drive A: and press <Enter>. If you assumed the system would boot from the hard drive, make sure the controller is inserted correctly and all cables are properly attached. Also be sure the disk is formatted as a boot device. Then reboot the system.

Diskette drives or types mismatch error

#### *RUN SETUP*

Type of diskette drive installed in the system is different from the CMOS definition. Run Setup to reconfigure the drive type correctly.

Display switch is set incorrectly

Display switch on the motherboard can be set to either monochrome or color. This indicates the switch is set to a different setting than indicated in Setup. Determine which setting is correct, and then either turn off the system and change the jumper, or enter Setup and change the VIDEO selection.

Display type has changed since last BOOT

Since last powering off the system, the display adapter has been changed. You must configure the system for the new display type.

EISA configuration checksum error

#### *PLEASE RUN EISA CONFIGURATION UTILITY*

The EISA non-volatile RAM checksum is incorrect or cannot correctly read the EISA slot. This can indicate either the EISA non-volatile memory has become corrupt or the slot has been configured incorrectly. Also be sure the card is installed firmly in the slot.

EISA configuration is not complete

#### *PLEASE RUN EISA CONFIGURATION UTILITY*

The slot configuration information stored in the EISA non-volatile memory is incomplete.

Note: When either of these errors appear, the system will boot in ISA mode, which allows you to run the EISA Configuration Utility.

Error encountered initializing hard drive

Hard drive cannot be initialized. Be sure the adapter is installed correctly and all cables are correctly and firmly attached. Also be sure the correct hard drive type is selected in Setup.

Error initializing hard disk controller

Cannot initialize controller. Make sure the cord is correctly and firmly installed in the bus. Be sure the correct hard drive type is selected in Setup. Also check to see if any jumper needs to be set correctly on the hard drive.

Floppy disk controller error or no controller present

Cannot find or initialize the floppy drive controller. Make sure the controller is installed correctly and firmly. If there are no floppy drives installed, be sure the Diskette Drive selection in Setup is set to NONE.

Invalid EISA configuration

#### *PLEASE RUN EISA CONFIGURATION UTILITY*

The non-volatile memory containing EISA configuration information was programmed incorrectly or has become corrupt. Re-run EISA configuration utility to correctly program the memory.

> NOTE: When this error appears, the system will boot in ISA mode, which allows you to run the EISA Configuration Utility.

#### Keyboard error or no keyboard present

Cannot initialize the keyboard. Make sure the keyboard is attached correctly and no keys are being pressed during the boot.

If you are purposely configuring the system without a keyboard, set the error halt condition in Setup to HALT ON ALL, BUT KEYBOARD. This will cause the BIOS to ignore the missing keyboard and continue the boot.

Memory address error at ...

Indicates a memory address error at a specific location. You can use this location along with the memory map for your system to find and replace the bad memory chips.

Memory parity error at ...

Indicates a memory parity error at a specific location. You can use this location along with the memory map for your system to find and replace the bad memory chips.

Memory size has changed since last BOOT

Memory has been added or removed since the last boot. In EISA mode use Configuration Utility to reconfigure the memory configuration. In ISA mode enter Setup and enter the new memory size in the memory fields.

Memory verify error at ...

Indicates an error verifying a value already written to memory. Use the location along with your system's memory map to locate the bad chip.

#### Offending address not found

This message is used in conjunction with the I/O CHANNEL CHECK and RAM PARITY ERROR messages when the segment that has caused the problem cannot be isolated.

#### Offending segment

This message is used in conjunction with the I/O CHANNEL CHECK and RAM PARITY ERROR messages when the segment that has caused the problem has been isolated.

#### Press a key to REBOOT

This will be displayed at the bottom screen when an error occurs that requires you to reboot. Press any key and the system will reboot.

Press F1 to disable NMI, F2 to REBOOT

When BIOS detects a Non-maskable Interrupt condition during boot, this will allow you to disable the NMI and continue to boot, or you can reboot the system with the NMI enabled.

#### RAM parity error

#### *CHECKING FOR SEGMENT ...*

Indicates a parity error in Random Access Memory.

Should be empty but EISA board found

#### *PLEASE RUN EISA CONFIGURATION UTILITY*

A valid board ID was found in a slot that was configured as having no board ID.

NOTE; When this error appears, the system will boot in ISA mode, which allows you to run the EISA Configuration Utility.

Should have EISA board but not found

#### *PLEASE RUN EISA CONFIGURATION UTILITY*

The board installed is not responding to the ID request, or no board ID has been found in the indicated slot.

> NOTE: When this error appears, the system will boot in ISA mode, which allows you to run the EISA Configuration Utility.

#### Slot not empty

Indicates that a slot designated as empty by the EISA Configuration Utility actually contains a board.

NOTE: When this error appears, the system will boot in ISA mode, which allows you to run the EISA Configuration Utility.

#### System halted, (CTRL-ALT-DEL) to REBOOT ...

Indicates the present boot attempt has been aborted and the system must be rebooted. Press and hold down the CTRL and ALT keys and press DEL.

#### Wrong board in slot

#### *PLEASE RUN EISA CONFIGURATION UTILITY*

The board ID does not match the ID stored in the EISA non-volatile memory.

NOTE: When this error appears, the system will boot in ISA mode, which allows you to run the EISA Configuration Utility.

#### Floppy disk(s) fail (80)

Unable to reset floppy subsystem.

Floppy disk(s) fail (40)

Floppy Type dismatch.

Hard disk(s) fail (80)

HDD reset failed.

Hard disk(s) fail (40)

HDD controller diagnostics failed.

Hard disk(s) fail (20)

HDD initialization error.

Hard disk(s) fail (10)

Unable to recalibrate fixed disk.

#### Hard disk(s) fail (08)

Sector Verify failed.

Keyboard is locked out - Unlock the key.

Unlock the key. BIOS detect the keyboard is locked. P17 of keyboard controller is pulled low.

#### Keyboard error or no keyboard present

Cannot initialize the keyboard. Make sure the keyboard is attached correctly and no keys are being pressed during the boot.

#### Manufacturing POST loop

System will repeat POST procedure infinitely while the P15 of keyboard controller is pulled low. This is also used for M/B burn in test.

#### BIOS ROM checksum error - System halted

The checksum of ROM address F0000H-FFFFFH is bad.

#### Memory test fail

BIOS reports the memory test fail if the onboard memory is tested error.

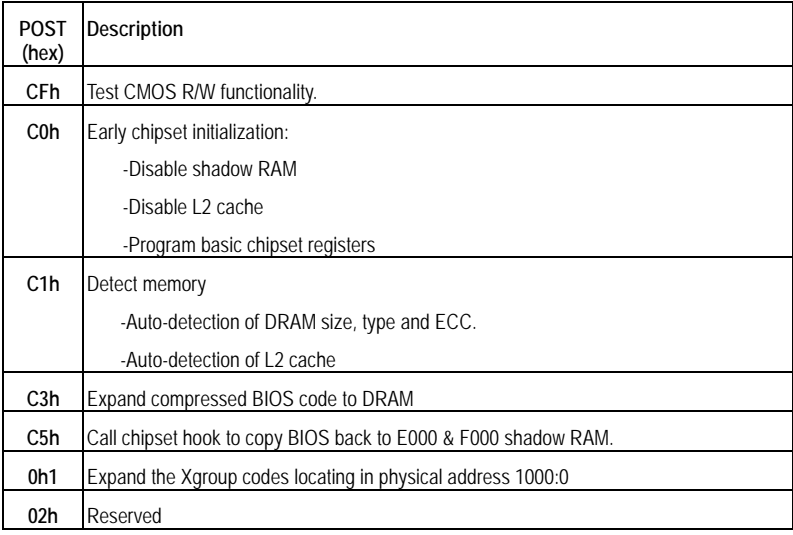

## **6.16. POST Codes**

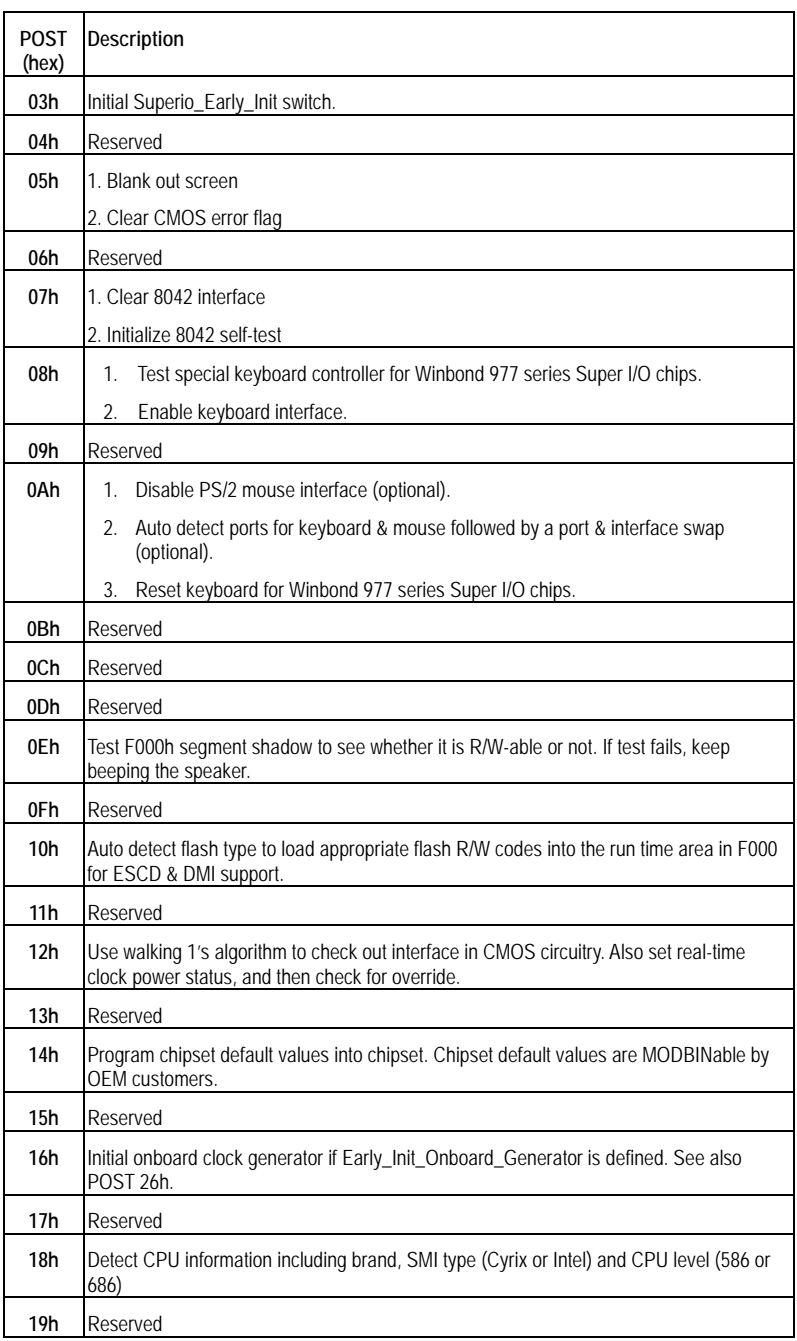

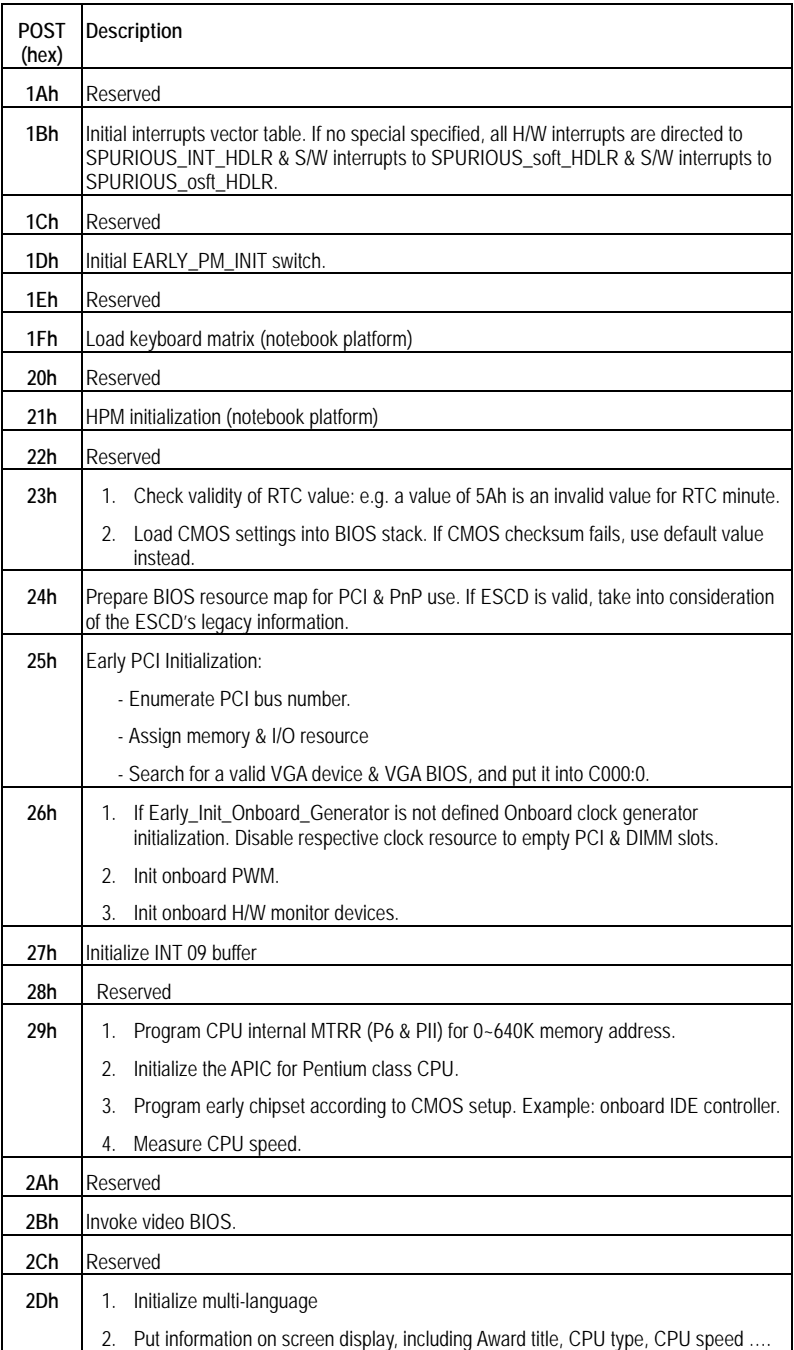

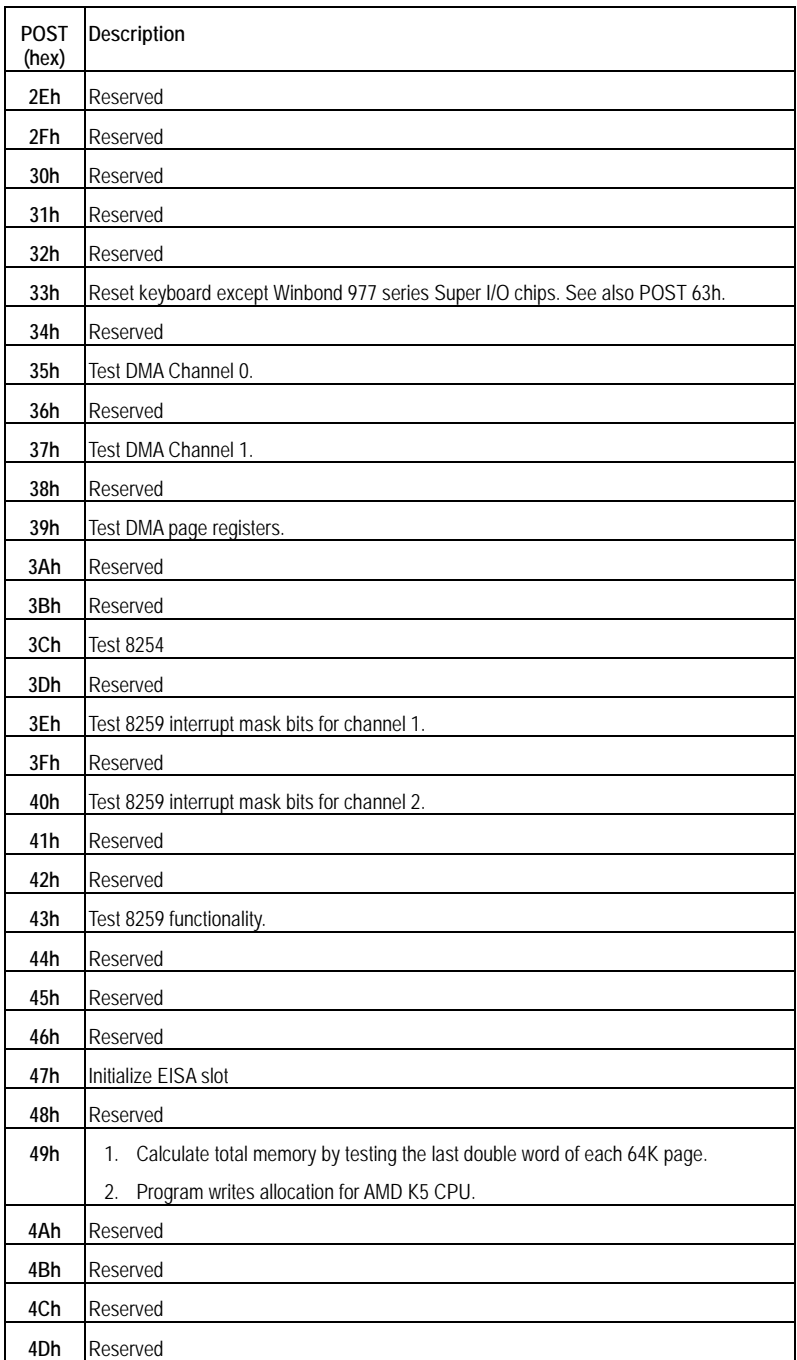

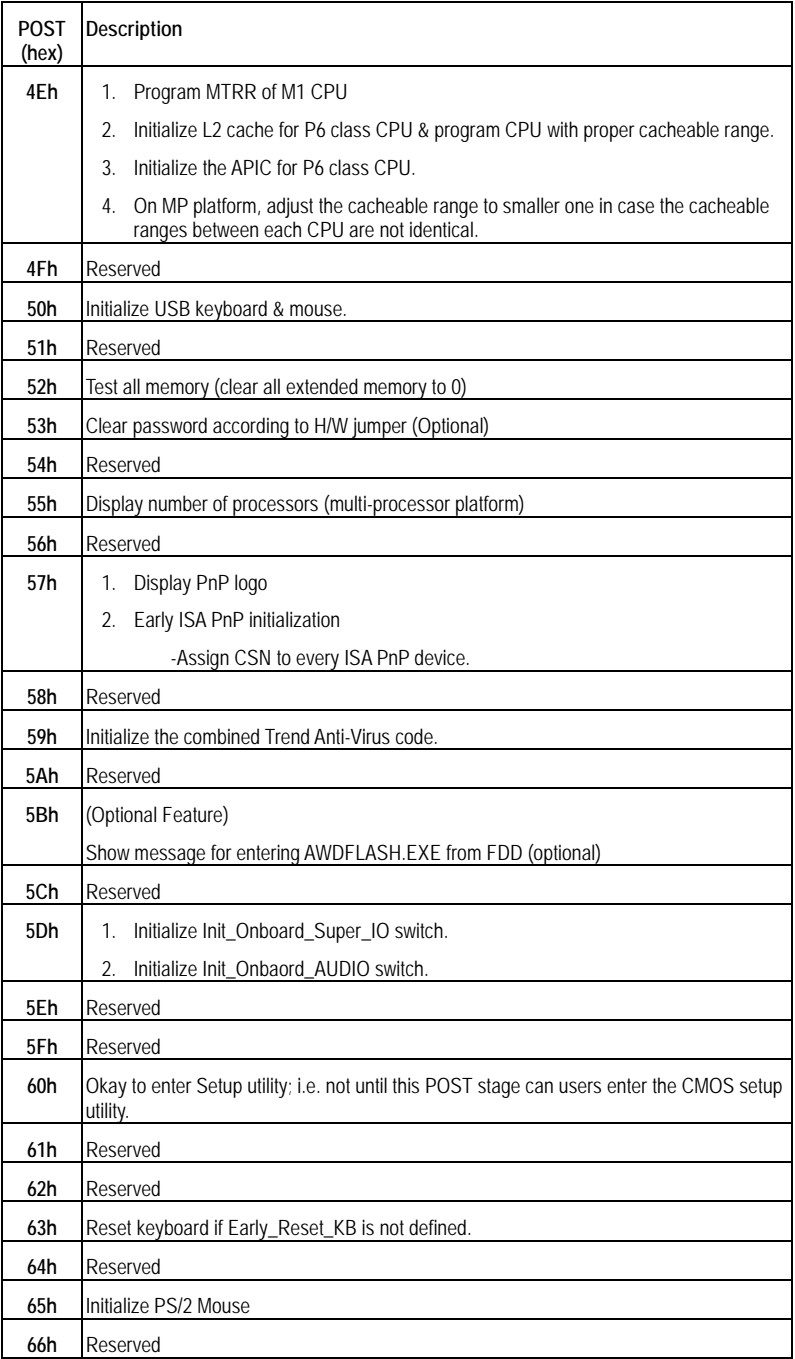

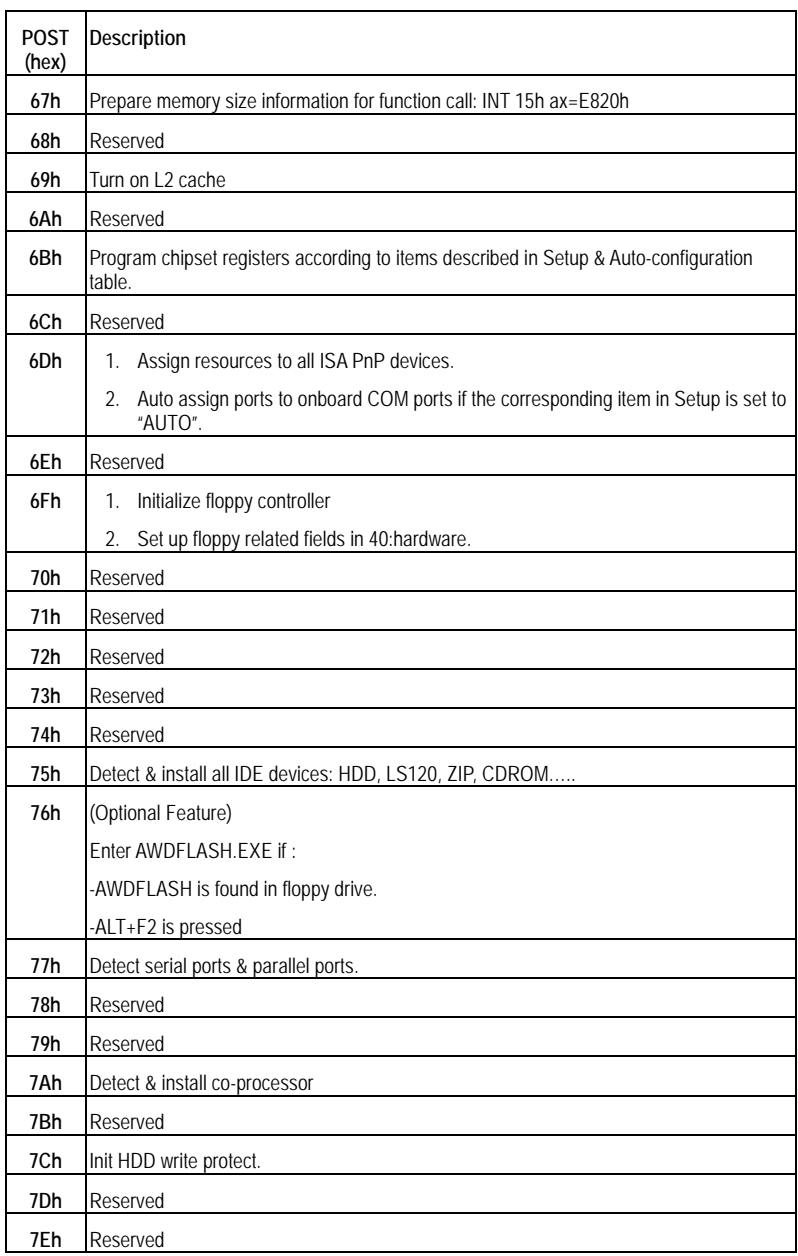

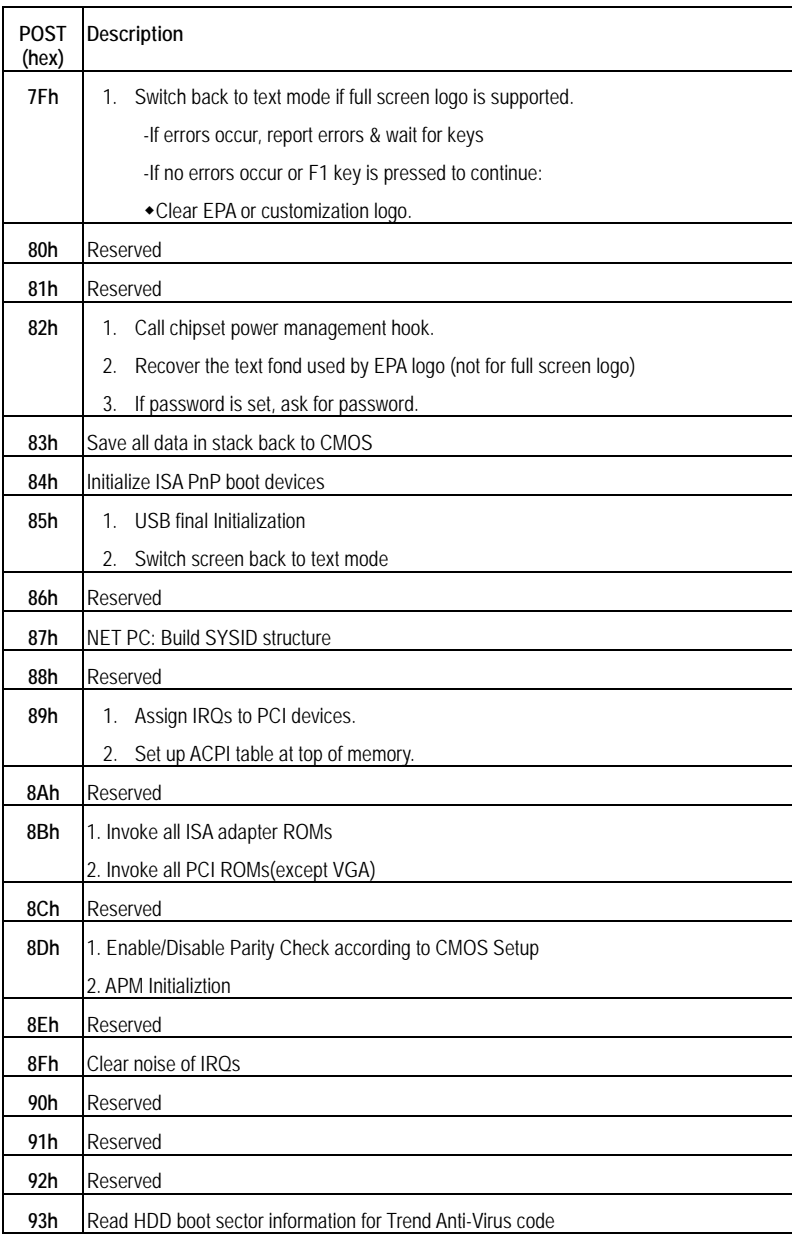

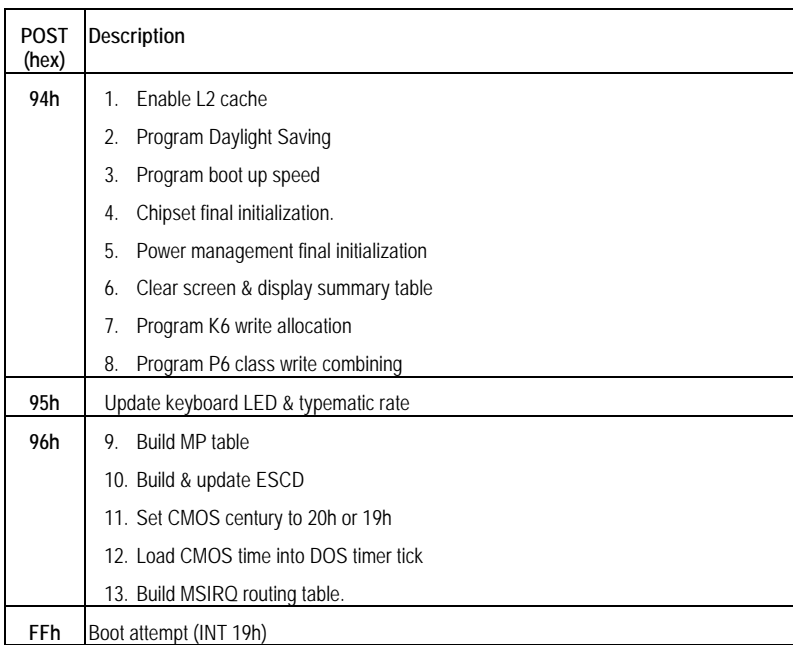

# **7. Accessories**

Memory

- PC-MSD128-168V 168PIN DIMM, PC133 SDRAM, 128MB, No ECC
- PC-MSD256-168V 168PIN DIMM, PC133 SDRAM, 256MB, No ECC
- PC-MSD512-168V 168PIN DIMM, PC133 SDRAM, 512MB, No ECC

#### CABLE

- USB Connector Cable USB connector shielded cable (2port)
- IDE-66 Cable **IDE Ultra ATA cable**

# SPI-8150-LLVA SPI-8151-LLVA

# User's Manual

## CONTEC CO.,LTD. October 2005 Edition

3-9-31, Himesato, Nishiyodogawa-ku, Osaka 555-0025, Japan

Japanese http://www.contec.co.jp/

English http://www.contec.com/

Chinese http://www.contec.com.cn/

No part of this document may be copied or reproduced in any form by any means without prior written

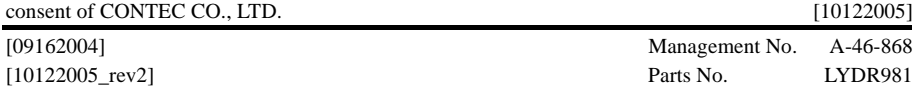